# **Roland**

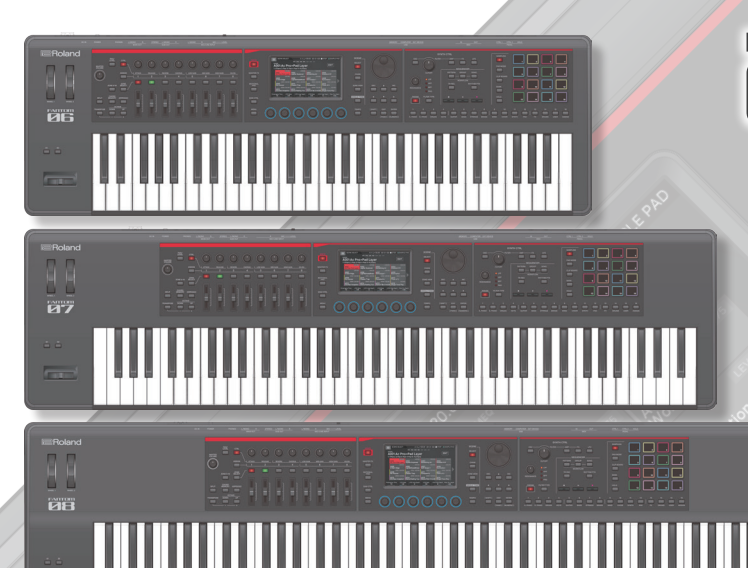

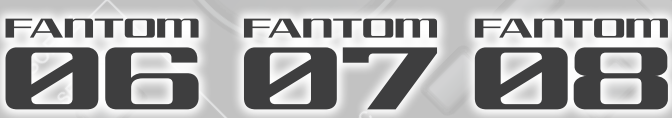

## Manual del usuario

Antes de usar esta unidad, lea detenidamente las secciones "UTILIZACIÓN SEGURA DE LA UNIDAD" ([p. 2](#page-1-1)) y "NOTAS IMPORTANTES" ([p. 4\)](#page-3-1). Tras su lectura, guarde el documento o documentos en un lugar accesible para que pueda consultarlos

de inmediato si le hiciera falta.

English

日本語

Deutsch

Italiano

## Contenido

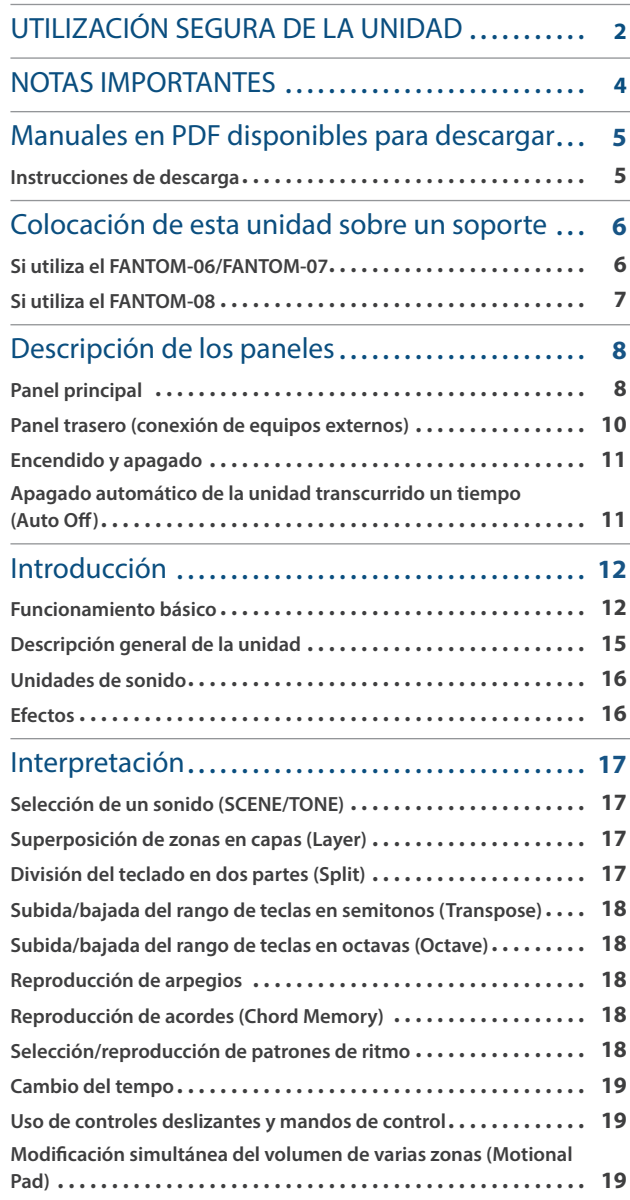

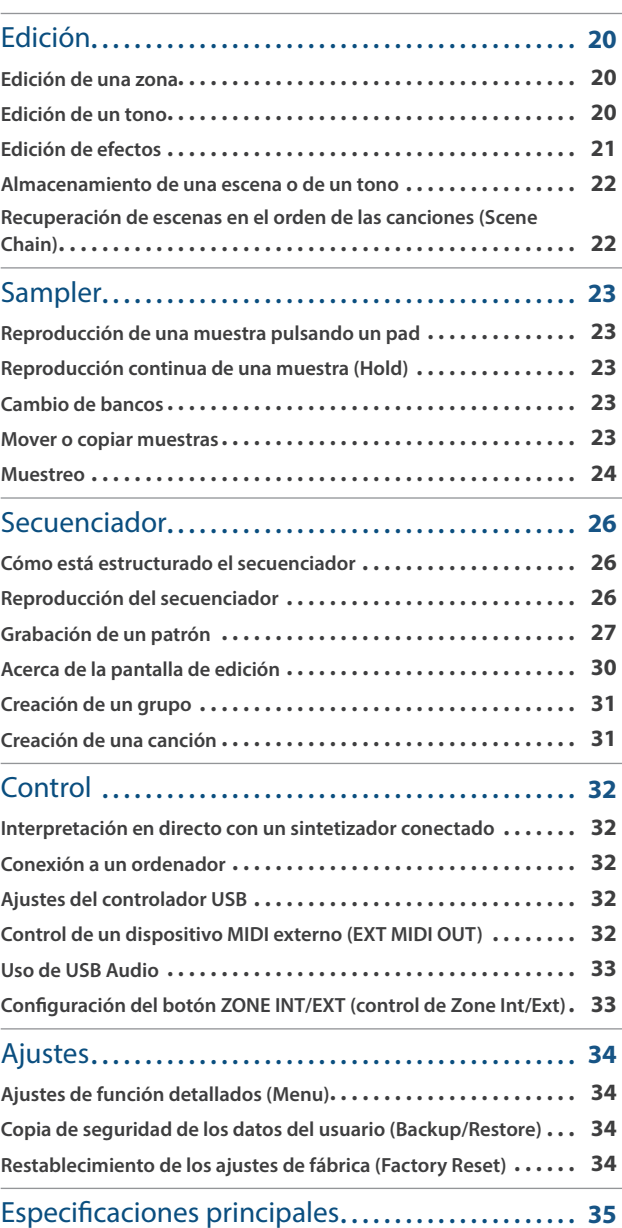

## <span id="page-1-1"></span>**UTILIZACIÓN SEGURA DE LA UNIDAD**

### <span id="page-1-0"></span>INSTRUCCIONES PARA LA PREVENCIÓN DE INCENDIOS, DESCARGAS ELÉCTRICAS O LESIONES PERSONALES

#### Acerca de los avisos ADVERTENCIA A y PRECAUCIÓN A

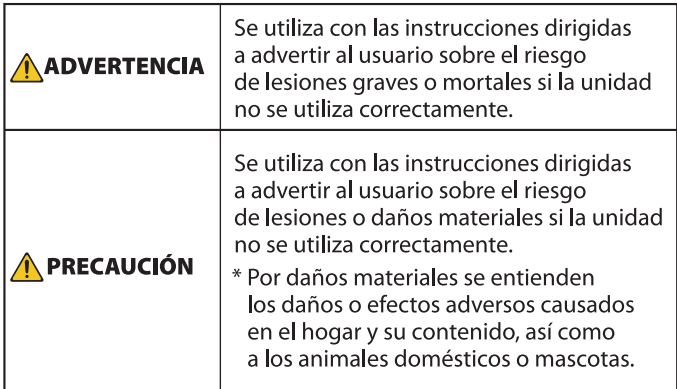

#### Acerca de los símbolos

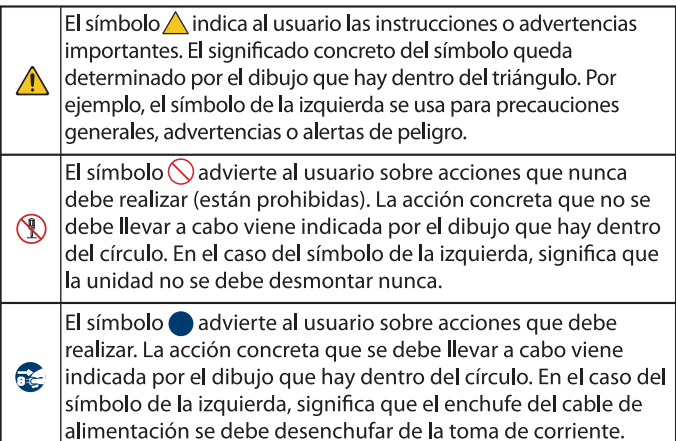

-------------------------------- TENGA SIEMPRE EN CUENTA LO SIGUIENTE ----------------------------------

## **ADVERTENCIA**

#### **Para apagar la unidad por completo, desenchufe el cable de alimentación de la toma de corriente**

Aunque apague el interruptor de alimentación de la unidad, esta no queda completamente aislada de la fuente de alimentación principal.

Cuando necesite apagar la unidad por completo, apague el interruptor de alimentación y desenchufe el cable de la toma de corriente. Por este motivo, es conveniente poder acceder fácilmente a la toma de corriente en la que vaya a

enchufar el cable de alimentación.

#### **Acerca de la función Auto Off**

La unidad se apagará automáticamente cuando haya transcurrido un periodo de tiempo predeterminado desde la última vez que se usó para reproducir

música o se accionó alguno de sus botones o controles (función Auto Off). Si no desea que la unidad se apague automáticamente, desactive la función Auto Off ([p. 11\)](#page-10-1).

#### **No desmonte ni modifique la unidad usted mismo**

No lleve a cabo ninguna acción a menos que así se indique en el manual del usuario. En caso contrario, podría provocar deficiencias de funcionamiento.

#### **No repare ni sustituya ninguna pieza por sí mismo**

Póngase en contacto con su proveedor, con un centro de servicio Roland o con un distribuidor Roland autorizado.

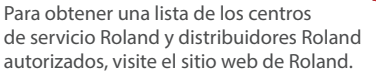

## **ADVERTENCIA**

**No use ni almacene la unidad en los lugares siguientes**

- expuestos a temperaturas extremas (por ejemplo, bajo la luz directa del sol en un vehículo cerrado, cerca de un conducto de calefacción, encima de algún equipo que genere calor, etc.);
- mojados (por ejemplo, cuartos de baño o suelos mojados);
- expuestos al vapor o a humos:
- expuestos a entornos salinos;
- expuestos a la lluvia:
- con polvo o con arena:
- expuestos a niveles altos de vibración y sacudidas;
- con poca ventilación.

#### **Utilice solo el soporte recomendado**

Esta unidad solo se debe utilizar con el soporte recomendado por Roland.

#### **No la coloque en un lugar inestable**

Cuando utilice la unidad con un soporte recomendado por Roland, el soporte deberá colocarse de forma que quede nivelado y estable. Si no va a utilizar ningún soporte, debe asegurarse igualmente de que el lugar donde coloca la unidad tiene una superficie nivelada capaz de aguantarla y evitar que se tambalee.

#### **Precauciones referentes a la colocación de esta unidad sobre un soporte**

Asegúrese de seguir con cuidado las instrucciones del manual del usuario cuando vaya a colocar esta unidad sobre un soporte [\(p. 6](#page-5-1)).

Una colocación incorrecta puede dar lugar a cierta inestabilidad y provocar que la unidad se caiga o que el soporte vuelque, con el consiguiente riesgo de que se produzcan lesiones.

## **ADVERTENCIA**

#### **Utilice únicamente el adaptador de AC incluido y el voltaje correcto**

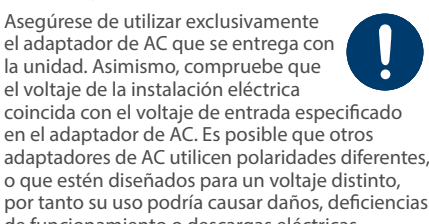

de funcionamiento o descargas eléctricas.

#### **Utilice únicamente el cable de alimentación incluido**

Utilice exclusivamente el cable de alimentación incluido. Del mismo modo, el cable de alimentación suministrado tampoco debe usarse con ningún otro dispositivo.

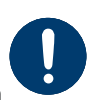

#### **No doble el cable de alimentación ni coloque objetos pesados sobre él**

En caso contrario, podría producirse un incendio o una descarga eléctrica.

#### **Evite el uso prolongado a un volumen alto**

Si utiliza la unidad a un volumen alto durante períodos prolongados de tiempo puede provocar la pérdida de audición. Si experimenta pérdida de audición o zumbido en los oídos, debe dejar de utilizarla inmediatamente y consultar a un otorrinolaringólogo.

#### **No permita que penetren en la unidad objetos extraños ni líquidos; nunca coloque recipientes con líquido sobre la unidad**

No coloque ningún recipiente con agua encima de este producto (p. ej. floreros). No permita que penetren objetos (p. ej. material inflamable, monedas, alambres) ni líquidos (p. ej. agua o zumo) en el interior de este producto. Si esto sucede podría producirse un cortocircuito, derivar en un funcionamiento incorrecto o alguna otra

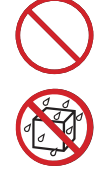

deficiencia.

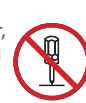

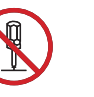

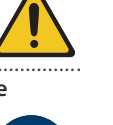

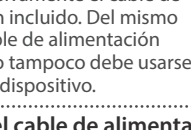

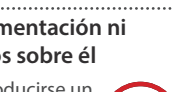

 **PRECAUCIÓN**

**Nunca conecte/desconecte un enchufe** 

## **ADVERTENCIA**

#### **Apague la unidad si se produce alguna anomalía o deficiencias de funcionamiento**

En los casos siguientes, apague inmediatamente la alimentación, retire el adaptador de AC de la toma de corriente y póngase en contacto con su distribuidor, un centro de servicio Roland o un

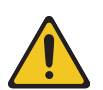

distribuidor oficial Roland para recibir asistencia.

- ¹ el adaptador de AC o el cable de alimentación estén dañados;
- · la unidad genere humo u olores extraños;
- ¹ haya penetrado algún objeto o se haya derramado algún líquido en el interior de la unidad;
- ¹ la unidad haya estado expuesta a la lluvia o se haya mojado por algún otro motivo;
- $\bullet$  la unidad no funcione con normalidad o muestre cambios notables de rendimiento.

Para obtener una lista de los centros de servicio Roland y distribuidores Roland autorizados, visite el sitio web de Roland.

#### **Proteja a los niños de posibles lesiones**

Procure en todo momento que un adulto supervise y oriente la utilización de la unidad en lugares donde haya niños, o si un niño va a utilizar la unidad.

#### **No deje que la unidad se caiga ni sufra un impacto fuerte**

En caso contrario, podría provocar daños o deficiencias de funcionamiento.

#### **No comparta una toma de corriente con un número excesivo de dispositivos**

En caso contrario, corre el riesgo de provocar un sobrecalentamiento o un incendio.

#### **No utilice la unidad en otro país**

Antes de utilizar la unidad en otro país, póngase en contacto con su proveedor, con el centro de servicio Roland más cercano o con un distribuidor Roland autorizado.

Para obtener una lista de los centros de servicio Roland y distribuidores Roland autorizados, visite el sitio web de Roland.

## **PRECAUCIÓN**

#### **Utilice únicamente los soportes especificados**

Esta unidad está diseñada para ser utilizada con soportes específicos (KS-20X, KS-G8B, KS-10Z o KS-12) fabricados por Roland. Si se utiliza con otros soportes distintos, la unidad podría caerse o

volcar por falta de estabilidad y provocar lesiones. El KS-G8B se utiliza únicamente para

el FANTOM-08.

#### **Sopese todas las cuestiones de seguridad antes de utilizar los soportes**

Aunque observe las precauciones indicadas en el manual del usuario, determinados tipos de manipulación pueden hacer que el producto se caiga del soporte, o que este vuelque. Tenga en cuenta todas las precauciones de seguridad antes de utilizar este producto.

#### **Al desconectar el cable de alimentación, sujételo por el enchufe**

Para evitar daños en los conductores, cuando desconecte el cable de alimentación sujételo siempre por el enchufe.

La acumulación de polvo o de partículas de suciedad entre el enchufe y la toma de corriente puede provocar un incendio o una descarga eléctrica.

con un paño seco el polvo y las partículas de suciedad que puedan haberse acumulado.

## **vaya a utilizar la unidad durante un periodo prolongado de tiempo**

Podría producirse un incendio en el caso improbable de que se produzca una avería.

**Coloque todos los cables de alimentación y el resto de los cables de forma que no puedan enredarse entre sí**

Si alguien tropezara con el cable y la unidad se cayera o se volcara, podrían producirse lesiones.

#### **No se suba sobre la unidad, ni coloque objetos pesados encima de la misma**

En caso contrario, podría lesionarse si la unidad se vuelca o se cae.

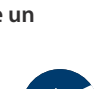

#### una forma segura, hacen falta dos personas como mínimo. Se debe manipular con cuidado y manteniéndola siempre horizontal. Asegúrese de

**cuidado**

sujetarla firmemente para evitar lesiones o dañar el instrumento. ¹ Desconecte el cable de alimentación.

· Desconecte todos los cables de los dispositivos externos.

#### **Antes de limpiar la unidad, desconecte el enchufe de la toma de corriente**

Si no retira el enchufe de la toma de corriente, existe el riesgo de recibir un descarga eléctrica. .................................

#### **Si existe la posibilidad de que se produzca una tormenta eléctrica, desconecte el enchufe de la toma de corriente**

Si no desenchufa el cable de la toma de corriente, existe el riesgo de que se produzca un fallo de funcionamiento o de recibir una descarga eléctrica.

## **Manipule el terminal de masa con**

Si quita el tornillo del terminal de masa, asegúrese de volverlo a colocar; no lo deje por cualquier sitio donde algún niño pequeño pudiera cogerlo y tragárselo. Cuando vuelva a colocar el tornillo,

ni se suelte.

**Italiano** 

English

Ш 大調

Deutsch

Français

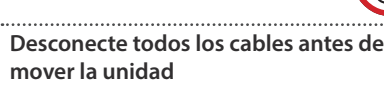

descarga eléctrica.

**(solo FANTOM-07, FANTOM-08)**

**con las manos mojadas** En caso contrario, podría recibir una

Antes de mover la unidad, desconecte el enchufe de la toma de corriente y retire todos los cables de los dispositivos externos.

**Precauciones al mover esta unidad**

Si necesita mover el instrumento, tenga en cuenta las siguientes precauciones. Para levantar y mover la unidad de

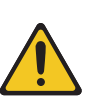

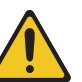

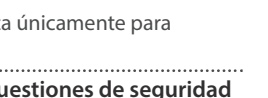

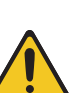

**Limpie periódicamente el enchufe**

Desconecte de vez en cuando el enchufe y limpie

## **Desconecte el enchufe siempre que no**

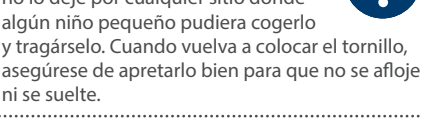

**3**

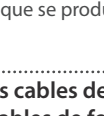

## **NOTAS IMPORTANTES**

#### <span id="page-3-0"></span>**Alimentación**

- ¹ No conecte la unidad a la misma toma de corriente utilizada por un aparato eléctrico controlado por un inversor o un motor (como un frigorífico, una lavadora, un microondas o un aparato de aire acondicionado). Dependiendo de cómo se utilice dicho aparato eléctrico, el ruido de la fuente de alimentación puede hacer que la unidad no funcione correctamente o que produzca un ruido perceptible. Si no fuera posible usar una toma de corriente distinta, conecte un filtro de ruido de fuente de alimentación entre la unidad y la toma de corriente.
- · Después de muchas horas de uso, el adaptador de AC comenzará a generar calor. Esto es completamente normal y no representa motivo alguno de preocupación.
- ¹ Coloque el adaptador de AC de modo que el lado con texto quede hacia abajo.

#### **Colocación**

- ¹ La utilización de la unidad cerca de amplificadores de potencia (u otros equipos con transformadores de energía de gran tamaño) puede producir zumbidos. Para solucionar este problema, cambie la orientación de la unidad o aléjela de la fuente emisora de las interferencias.
- · Esta unidad puede interferir en la recepción de radio y televisión. No utilice esta unidad en las proximidades de este tipo de receptores.
- · La utilización de dispositivos de comunicación inalámbricos (por ejemplo, los teléfonos móviles) cerca de la unidad puede originar ruidos. Este tipo de ruido se puede producir al recibir o hacer una llamada, o bien durante la conversación. Si experimenta este tipo de problemas, aleje los dispositivos inalámbricos de la unidad o apáguelos.
- · Si se traslada la unidad a un lugar cuyas condiciones de temperatura y/o humedad sean sustancialmente diferentes, es posible que en su interior se origine condensación. Si intenta utilizar la unidad en estas circunstancias, podrían producirse daños o deficiencias de funcionamiento. En consecuencia, antes de utilizar la unidad déjela en reposo varias horas para dar tiempo a que la condensación se haya evaporado por completo.
- · No deje ningún objeto encima del teclado. Podría provocar deficiencias de funcionamiento, por ejemplo, que las teclas dejen de sonar.
- ¹ En función del material y la temperatura de la superficie donde va a colocar la unidad, los tacos de goma podrían manchar o estropear la superficie.

· No coloque recipientes ni otros objetos que contengan líquidos en la parte superior de esta unidad. Si se derrama líquido sobre la superficie de esta unidad, límpielo inmediatamente con un paño suave y seco.

#### **Mantenimiento**

¹ No utilice aguarrás, disolvente, alcohol ni solventes de ningún tipo para evitar que la unidad se deforme y/o decolore.

#### **Cuidado del teclado (solo FANTOM-08)**

- · No escriba sobre el teclado con un bolígrafo u objeto similar, y no selle ni marque el instrumento de ninguna forma. La tinta podría filtrarse por las líneas de la superficie y podría no eliminarse.
- ¹ No coloque adhesivos en el teclado. Podría no ser capaz de retirar los adhesivos que utilizan pegamento potente y este provocaría una decoloración.
- Para eliminar la suciedad incrustada, utilice un limpiador para teclados común que no contenga abrasivos. Empiece limpiándolo con suavidad. Si no consigue eliminar la suciedad, límpielo aplicando una presión cada vez mayor y procurando no rayar las teclas.

#### **Reparaciones y datos almacenados**

· Si la unidad necesitara alguna reparación, antes de enviarla asegúrese de hacer una copia de seguridad de los datos que tenga almacenados en ella; o quizá prefiera anotar la información que pueda necesitar. Aunque procuraremos por todos los medios conservar los datos almacenados en la unidad cuando realicemos las reparaciones oportunas, hay casos en los que la restauración de los datos podría resultar imposible, por ejemplo cuando la sección de la memoria está físicamente dañada. Roland no asume responsabilidad alguna en lo relativo a la restauración del contenido almacenado que se pierda.

#### **Precauciones adicionales**

- **·** Cualquier dato almacenado en la unidad puede perderse como resultado de un fallo del equipo, un funcionamiento incorrecto, etc. Para evitar la pérdida irrecuperable de datos, procure acostumbrarse a realizar copias de seguridad periódicas de los datos que guarde en la unidad.
- Roland no asume responsabilidad alguna en lo relativo a la restauración del contenido almacenado que se pierda.
- Utilice los botones, mandos, enchufes y conectores de la unidad con el cuidado necesario. Una utilización incorrecta puede dar lugar a deficiencias de funcionamiento.
- · No golpee nunca ni aplique una presión excesiva a la pantalla.
- <span id="page-3-1"></span>¹ Cuando desconecte los cables, sujete siempre el conector propiamente dicho, es decir, no tire nunca del cable. De este modo evitará provocar cortocircuitos o daños a los elementos internos del cable.
- Para evitar molestias a terceros, mantenga el volumen de la unidad en un nivel razonable.
- El sonido de las teclas y las vibraciones producidas por un instrumento pueden transmitirse a través de una pared o el suelo. Procure no molestar a los demás.
- ¹ Al desechar la caja de embalaje o el material acolchado en el que se empaquetó esta unidad, debe cumplir con las normas de eliminación de desechos vigentes su localidad.
- No utilice cables de conexión con resistencias integradas.

#### **Utilización de memorias externas**

- Tenga en cuenta las siguientes precauciones cuando utilice dispositivos de memoria externos. Asegúrese también de tener en cuenta todas las precauciones que le entregaron con el dispositivo de memoria externo.
	- No extraiga el dispositivo mientras hay un proceso de lectura o escritura en curso.
	- ¹ Para prevenir los posibles daños que puede causar la electricidad estática, descargue toda la electricidad estática de su cuerpo antes de manipular el dispositivo.

#### <span id="page-4-0"></span>**Derechos de propiedad intelectual**

- La ley prohíbe realizar grabaciones de audio o vídeo, copias o revisiones de obras protegidas por derechos de autor de terceros (obras musicales o audiovisuales, emisiones, actuaciones en directo, etc.), ya sea parcialmente o en su totalidad, así como distribuir, vender, alquilar, interpretar o emitir dichas obras sin el permiso del propietario de los derechos de autor.
- $\bullet$  No utilice este producto con fines que puedan infringir los derechos de autor propiedad de terceros. Roland declina toda responsabilidad por cualquier infracción de los derechos de autor de terceros derivada del uso que se haga de este producto.
- Roland Corporation se reserva los derechos de autor del contenido de este producto (datos de forma de onda del sonido, datos de estilo, patrones de acompañamiento, datos de frase, bucles de audio y datos de imagen).
- Los compradores de este producto tienen autorización para utilizar dicho contenido (excepto los datos de las canciones, por ejemplo, las canciones de prueba) para crear, interpretar, grabar y distribuir obras musicales originales.
- Los compradores de este producto NO tienen autorización para extraer dicho contenido, ya sea en formato original o modificado, con el objetivo de distribuir soportes grabados de ese contenido o ponerlo a disposición de otras personas a través de una red informática.
- ASIO es una marca comercial y software de Steinberg Media Technologies GmbH.
- Este producto utiliza software disponible bajo una GPL/LGPL u otra licencia de código abierto. Los usuarios tienen derecho a obtener, modificar y redistribuir el código fuente de este software, en base a los términos de uso o condiciones de cada uno.

Los usuarios que deseen obtener el código fuente utilizado bajo una licencia de código abierto en este producto pueden acceder a la URL que se indica a continuación para encontrar el centro de servicio Roland más cercano o un distribuidor Roland autorizado en su país. **http://roland.cm/service**

- **·** Este producto contiene la plataforma de software integrada eParts de eSOL Co., Ltd. eParts es una marca comercial de eSOL Co., Ltd. en Japón.
- Este producto usa el Código Fuente de μT-Kernel bajo la licencia T-License 2.0 concedida por T-Engine Forum (www.tron.org).

• Este producto incluye software con licencia de código abierto de terceros.

Copyright © 2009-2018 Arm Limited. Todos los derechos reservados. Con licencia de Apache License, Version 2.0 (la "Licencia";

Puede obtener una copia de la licencia en **http://www.apache.org/licenses/LICENSE-2.0**

Copyright © 2018 STMicroelectronics. Todos los derechos reservados. Este componente de software tiene la licencia de ST bajo la licencia BSD de 3 cláusulas, la "Licencia"; Puede obtener una copia de la licencia en

**https://opensource.org/licenses/BSD-3-Clause**

- Roland y SuperNATURAL son marcas comerciales registradas o marcas comerciales de Roland Corporation en Estados Unidos y/o en otros países.
- Todos los nombres de empresas y de productos mencionados en este documento son marcas comerciales o marcas comerciales registradas de sus respectivos propietarios.
- Apple Logic Pro X, Garage Band y Mainstage son marcas comerciales registradas o marcas comerciales de Apple Inc.

## Manuales en PDF disponibles para descargar

Además del Manual del propietario (esta publicación), los siguientes manuales en PDF están disponibles para este producto.

**Reference Manual (Manual de referencia, en inglés)**

Aquí se explican todas las funciones de FANTOM.

#### **Parameter Guide (Guía de parámetros, en inglés)**

Aquí se explican todos los parámetros de FANTOM.

#### **Sound List (inglés)**

Una lista de todos los tonos internos.

#### **DAW Control Guide (inglés)**

Explica cómo controlar su DAW desde FANTOM.

#### **MIDI Implementation (Implementación MIDI, en inglés)**

Aquí encontrará información detallada sobre los mensajes MIDI.

#### **Manual del propietario (última versión)**

La versión en PDF del presente Manual del propietario.

## Instrucciones de descarga

**1. Acceda a la URL siguiente en su ordenador. https://www.roland.com/manuals/** V

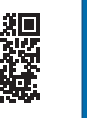

**2. Seleccione "FANTOM-06/FANTOM-07/FANTOM-08" como nombre de producto.**

Ш

Español

**5**

<span id="page-5-1"></span><span id="page-5-0"></span>Tenga cuidado de no engancharse los dedos al instalar el soporte. Coloque el instrumento en el soporte de la siguiente manera.

\* Cuando utilice el KS-10Z, asegúrese de que la altura de la unidad sea de un metro o menos.

## Si utiliza el FANTOM-06/FANTOM-07

Si desea colocar el FANTOM-06/FANTOM-07 sobre un soporte, utilice los soportes KS-12, KS-10Z o KS-20X fabricados por Roland.

\* La imagen muestra el FANTOM-06.

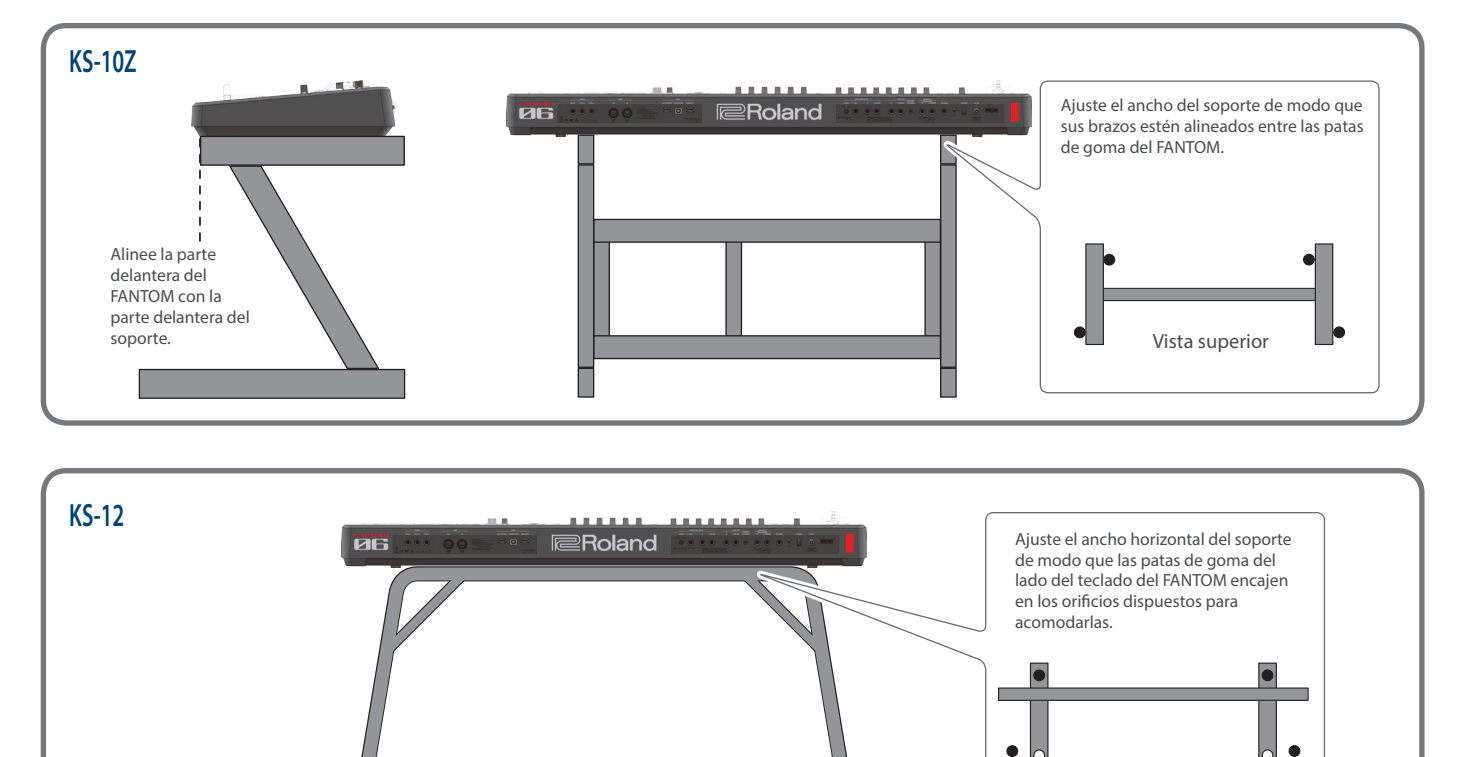

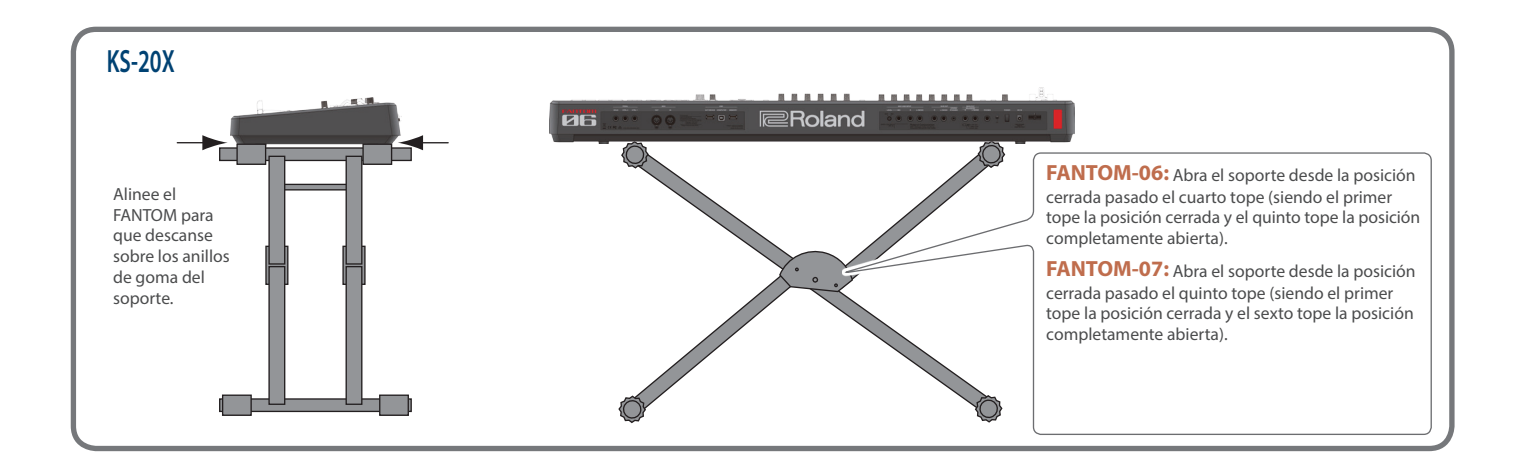

Vista superior

 $\blacksquare$ 

## <span id="page-6-0"></span>Si utiliza el FANTOM-08

Si desea colocar el FANTOM-08 sobre un soporte, utilice los soportes KS-12, KS-10Z, KS-G8B o KS-20X fabricados por Roland.

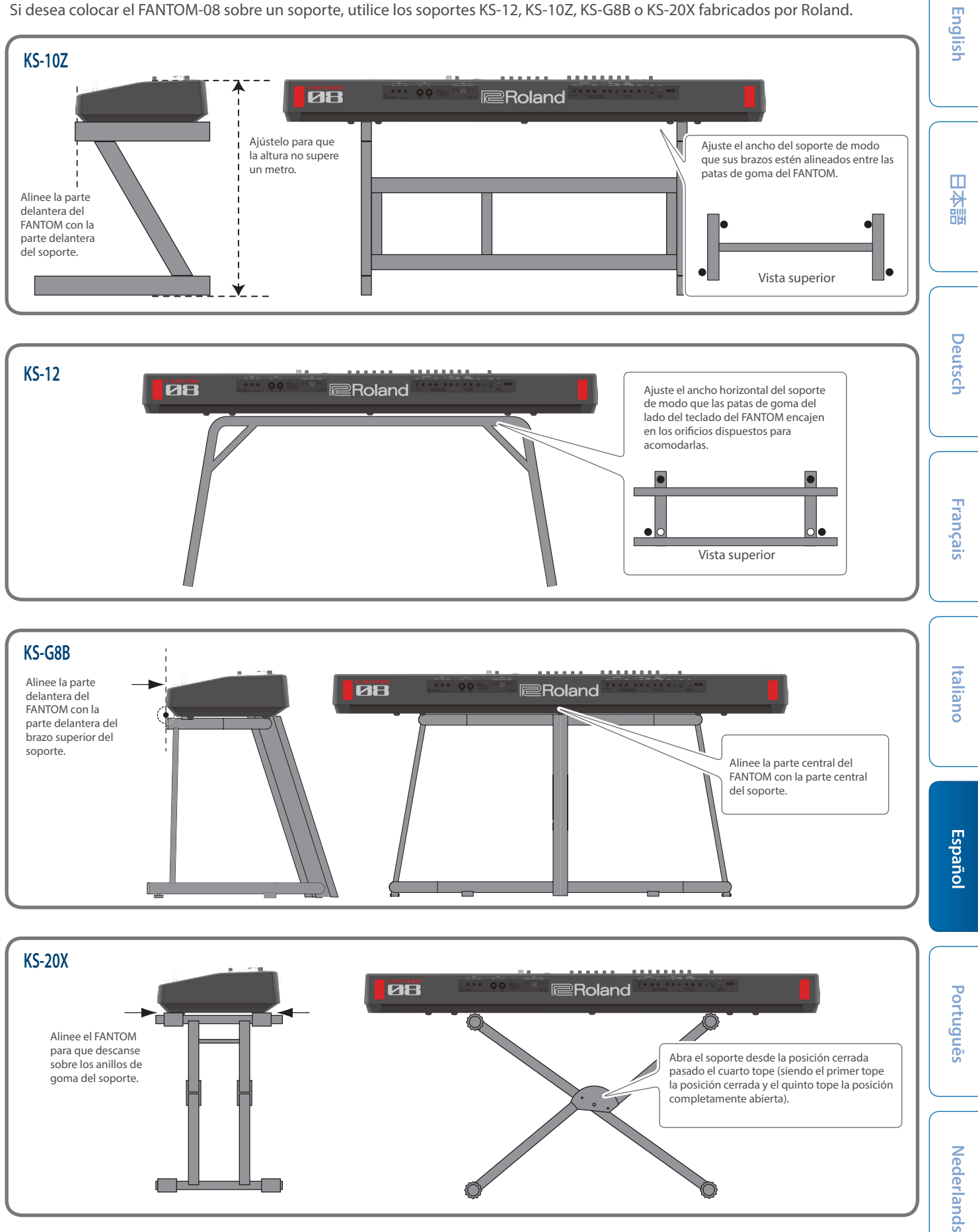

## <span id="page-7-0"></span>Descripción de los paneles

## Panel principal

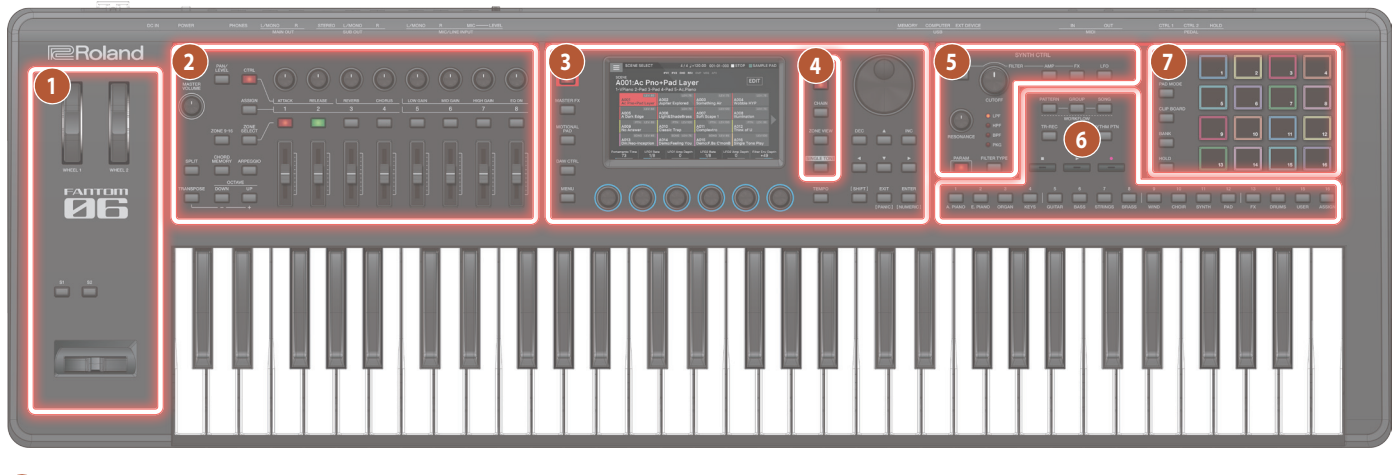

#### **1 Sección de controladores**

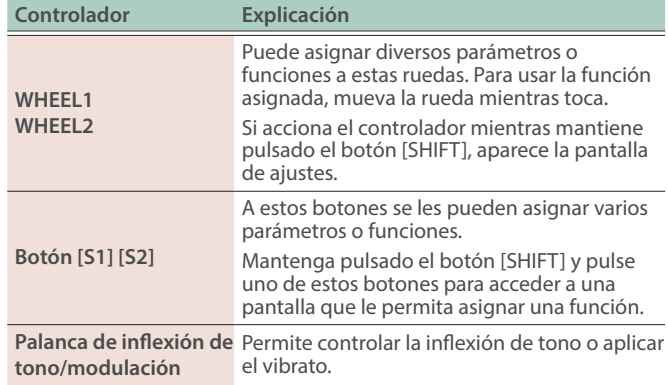

## **2 Sección de zonas**

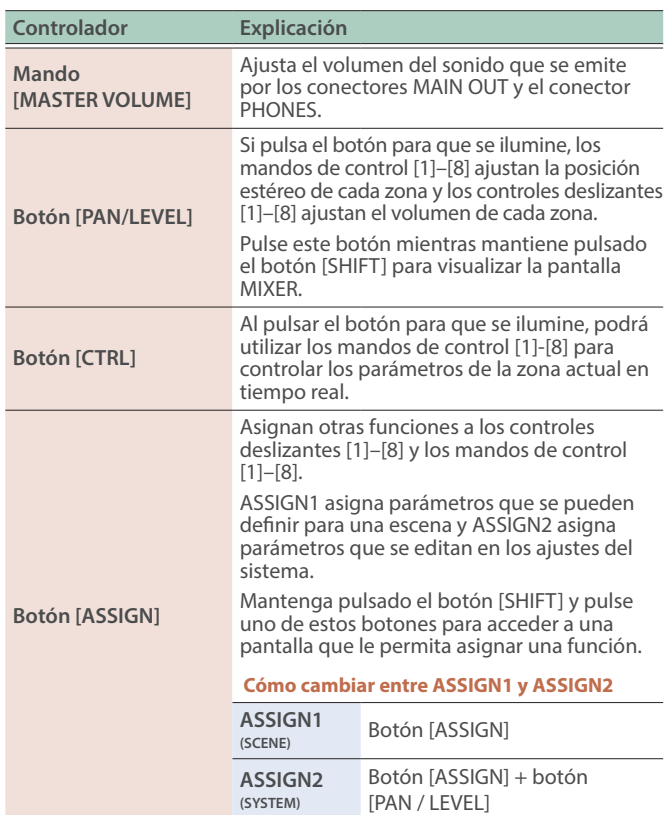

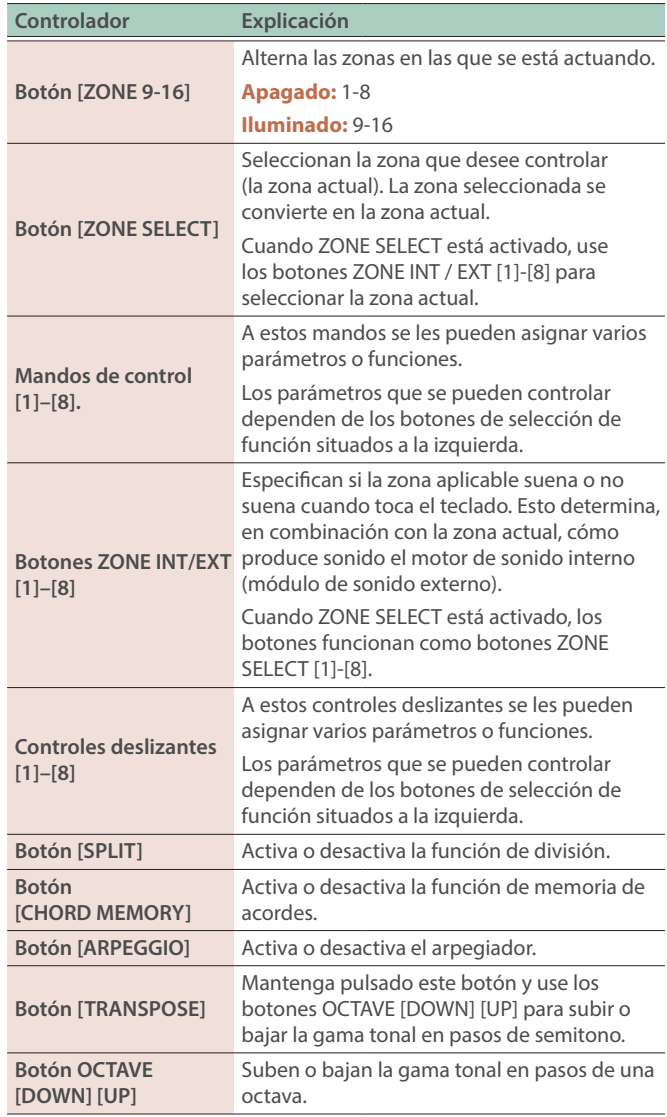

#### **3 Sección común**

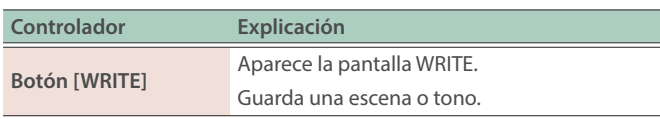

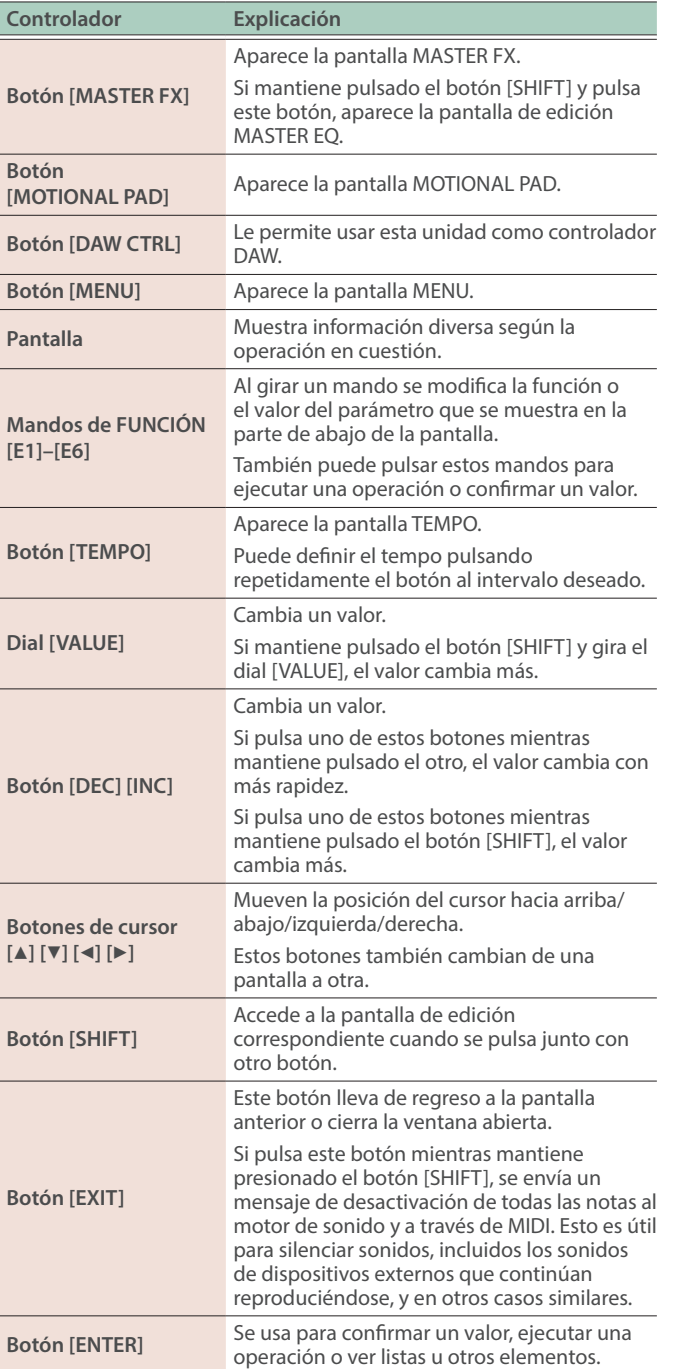

## **4 Sección de escena**

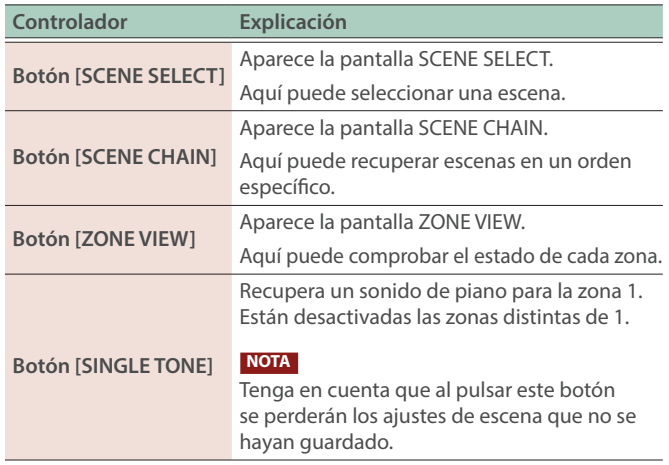

## <span id="page-8-0"></span>**5 Sección de control SYNTH**

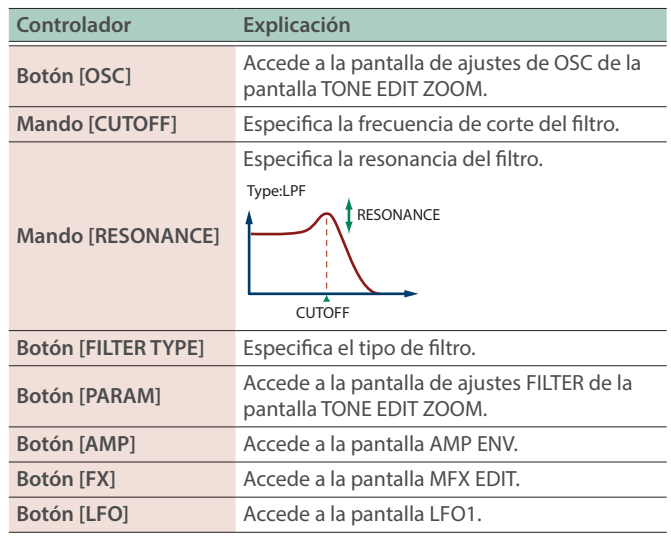

## **6 Sección del secuenciador**

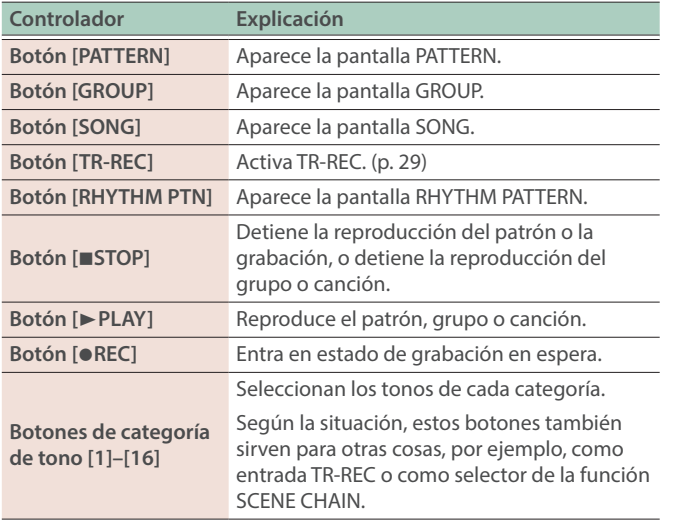

## **7 Sección de pads**

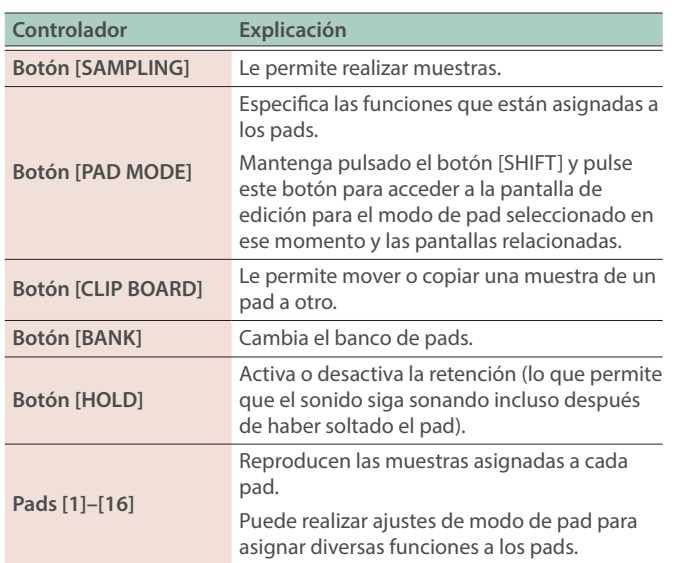

**Español** 

## <span id="page-9-0"></span>Panel trasero (conexión de equipos externos)

\* Para evitar que el equipo deje de funcionar correctamente o que sufra algún daño, baje siempre el volumen y apague todas las unidades antes de realizar cualquier conexión.

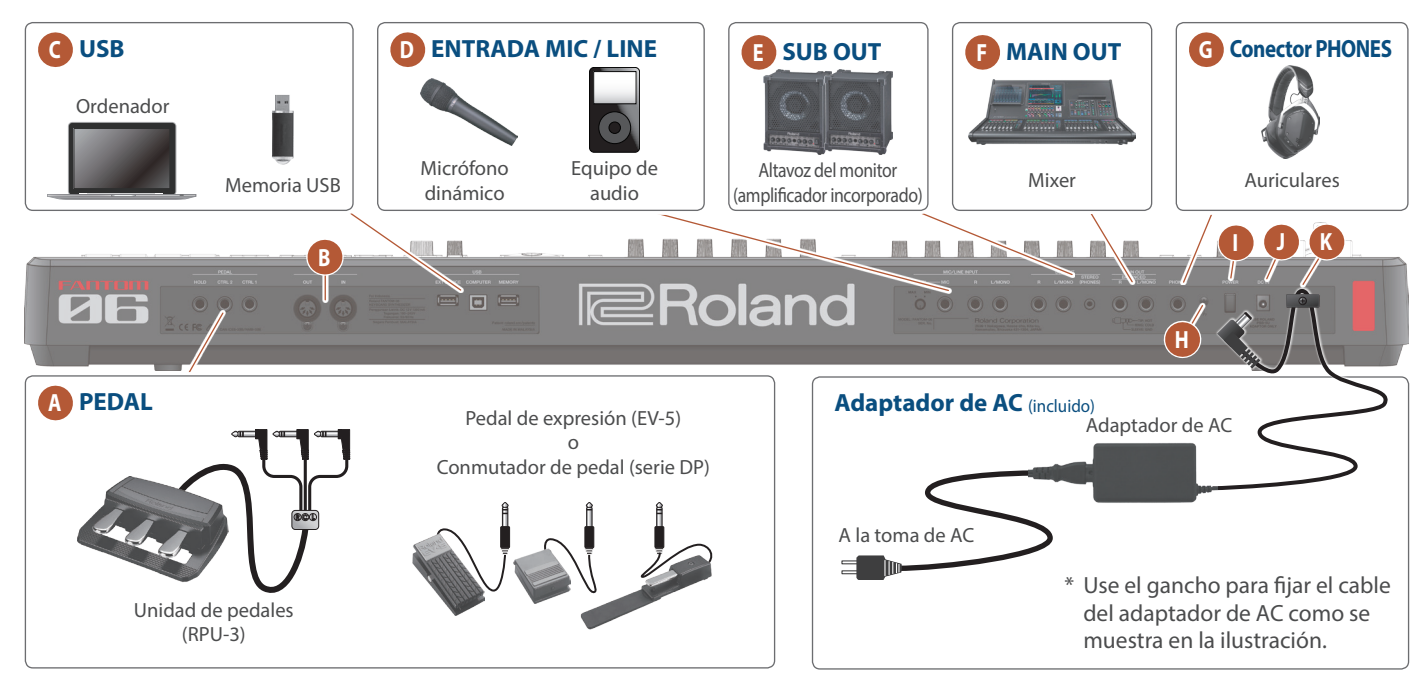

### **A Conectores PEDAL**

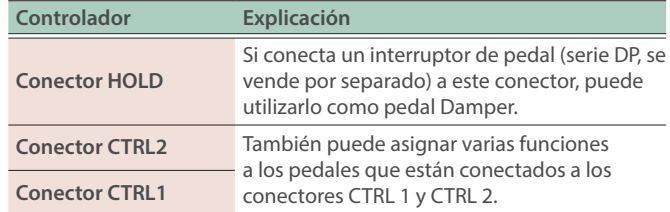

\* Utilice solo el pedal de expresión especificado. Si conecta otros pedales de expresión diferentes, corre el riesgo de que la unidad no funcione correctamente o de que sufra algún daño.

#### **B Conectores MIDI**

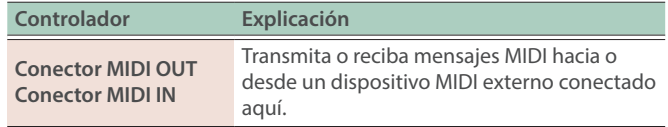

## **C Puerto USB**

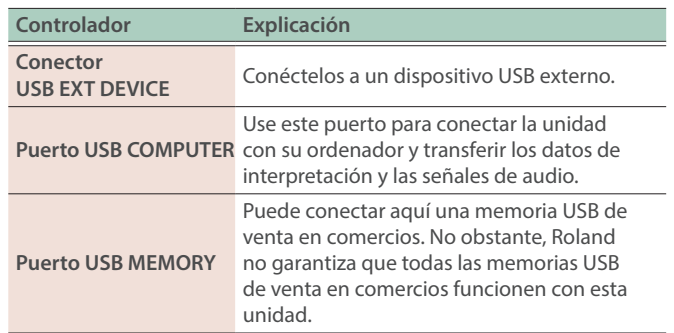

## **D Conectores MIC/LINE INPUT**

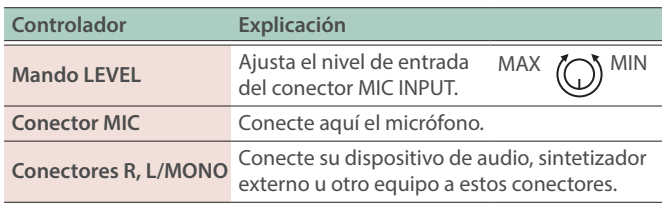

## **E Conectores SUB OUT**

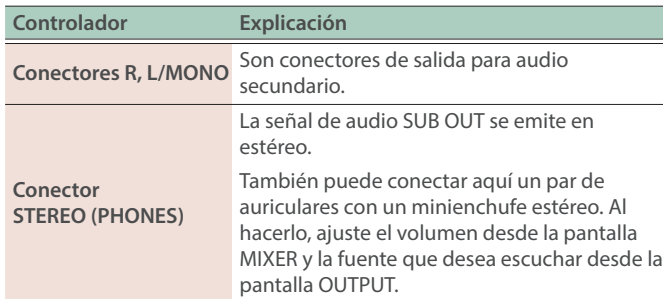

#### **F Conectores MAIN OUT**

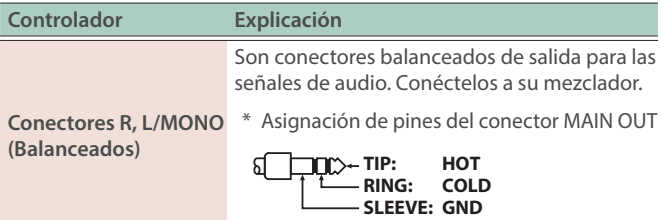

### <span id="page-10-0"></span>**G Conector PHONES**

Aquí puede conectar unos auriculares.

Incluso si hay unos auriculares conectados, la señal de audio se envía a través de los conectores OUTPUT y los conectores BALANCED OUT.

#### **H Terminal de masa**

Conéctelo a una toma de tierra externa, si fuera necesario.

#### **I Interruptor [POWER]**

Enciende y apaga la unidad.

#### **J Conector DC IN**

Conecte aquí el adaptador de AC incluido.

#### **K Gancho para el cable**

Si el adaptador de AC incluido está conectado al conector DC IN, asegure el cable a este gancho para evitar que se desconecte accidentalmente.

## Encendido y apagado

#### Encendido de la unidad

**1. Baje al mínimo el volumen de esta unidad.**

Baje también por completo el volumen de cualquier dispositivo externo conectado.

#### **2.** Pulse el interruptor [ $\circ$ ].

La unidad se enciende y la retroiluminación de la pantalla se activa.

- **3. Encienda los dispositivos externos conectados.**
- **4. Ajuste el volumen de los dispositivos externos conectados.**
- **5. Ajuste el volumen de esta unidad.**

### Apagado de la unidad

## **1. Baje al mínimo el volumen de esta unidad.**

Baje también por completo el volumen de cualquier dispositivo externo conectado.

**2. Apague los dispositivos externos conectados.**

#### **3. Pulse el interruptor [**Ā**].**

Ahora la unidad está apagada.

\* Antes de encender o apagar la unidad, asegúrese siempre de bajar el volumen. Incluso con el volumen bajado, podría oírse algún sonido al encender o apagar la unidad. No obstante, esto es normal y no indica ningún fallo de funcionamiento.

## Apagado automático de la unidad transcurrido un tiempo (Auto Off)

Esta unidad se apagará automáticamente cuando haya transcurrido un periodo de tiempo predeterminado desde la última vez que se usó para reproducir música o se accionó alguno de sus botones o controles (función Auto Off).

Si no desea que la unidad se apague automáticamente, desactive la función Auto Off.

#### **NOTA**

- Cuando la unidad se apaga se pierden los datos que no se hayan guardado. Debe guardar de antemano cualquier dato que desee conservar.
- · Para que la unidad vuelva a funcionar, enciéndala otra vez.

## <span id="page-10-1"></span>Cambio del ajuste de apagado automático

#### **1. Pulse el botón [MENU].**

Aparece la pantalla MENU.

**2. Toque <SYSTEM>.**

Aparece la pantalla SYSTEM.

**3. Toque <GENERAL>.**

#### **4. Seleccione "Auto Off" y cambie el ajuste.**

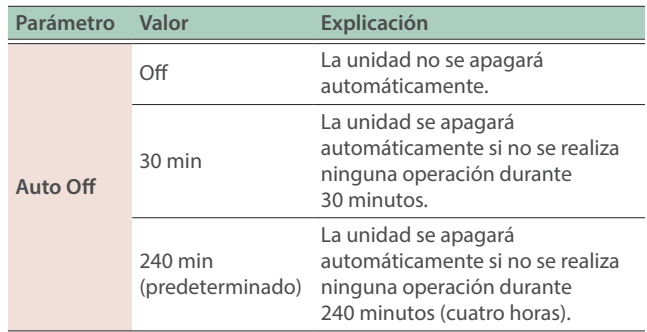

**5. Si desea guardar el ajuste de la función Auto Off, pulse el botón [WRITE] en la pantalla SYSTEM.**

Nederlands

Español

## <span id="page-11-1"></span><span id="page-11-0"></span>Funcionamiento básico

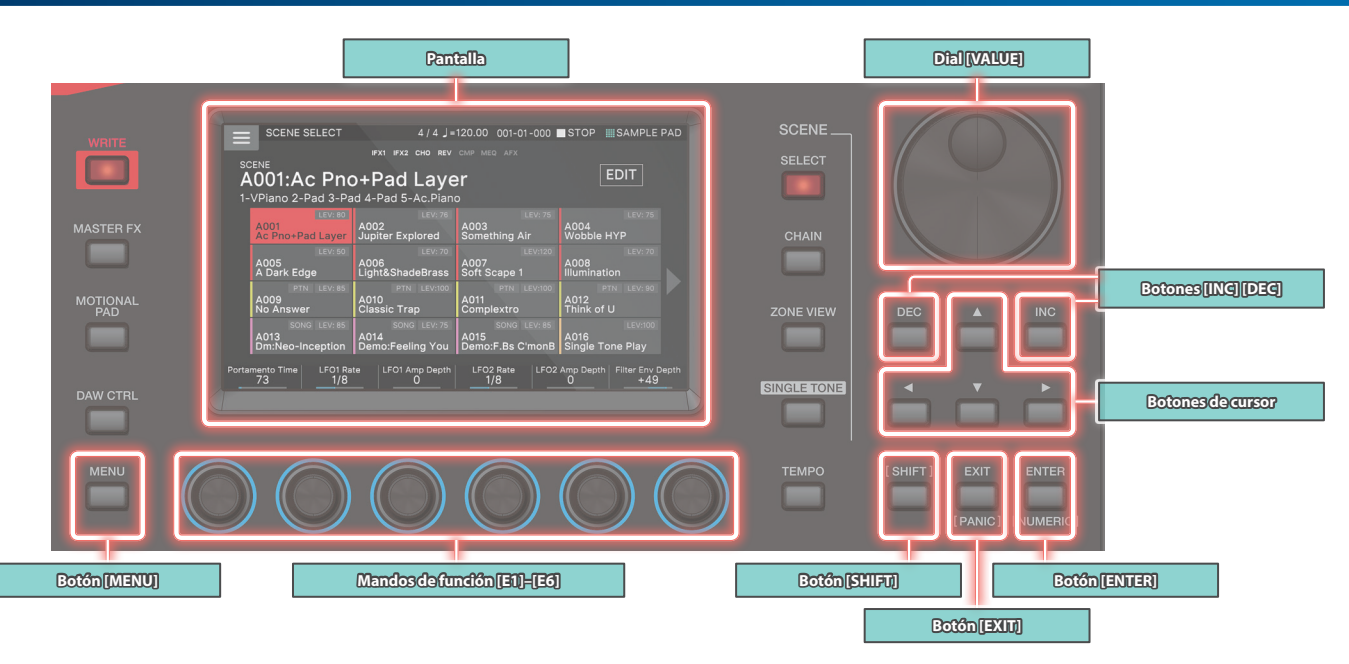

## Edición de un valor

Use los métodos siguientes para modificar el valor de un ajuste.

#### **Botones [INC] [DEC]**

Pulse el botón [INC] para aumentar el valor; presione el botón [DEC] para reducir el valor.

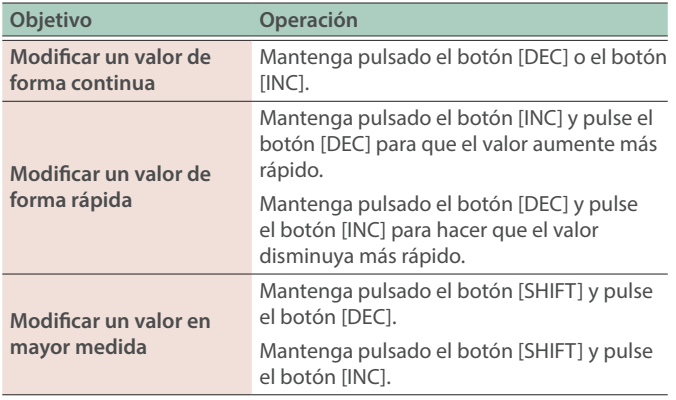

#### **Dial [VALUE]**

Gire el dial hacia la derecha para aumentar el valor, o hacia la izquierda para reducirlo.

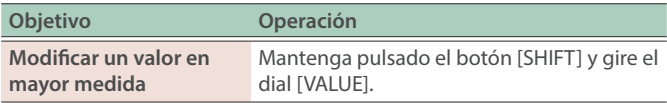

#### **Pantalla (Panel táctil)**

Puede tocar directamente o arrastrar un icono de activación/ desactivación, icono de mando o icono de control deslizante en la pantalla para alternar entre la activación/desactivación de un ajuste o editar un valor.

#### **Ventana NUMÉRICA**

Si mantiene pulsado el botón [SHIFT] y pulsa el botón [ENTER], aparece la ventana numérica. Se trata de una forma muy práctica de introducir directamente el valor numérico de un parámetro desde el panel táctil.

#### **NOTA**

Algunos parámetros no admiten la introducción de números.

#### Desplazamiento del cursor

Varias opciones de ajuste (parámetros) u opciones de selección se muestran en una sola pantalla o ventana. Para editarlas con los botones [INC] / [DEC] o el dial [VALUE], mueva el cursor hasta el lugar donde se encuentra la opción que desea editar. Use los métodos siguientes para mover el cursor.

#### **Botones de cursor [**à**] [**á**] [**ã**] [**â**]**

Pulse un botón de cursor para mover el cursor en la dirección correspondiente.

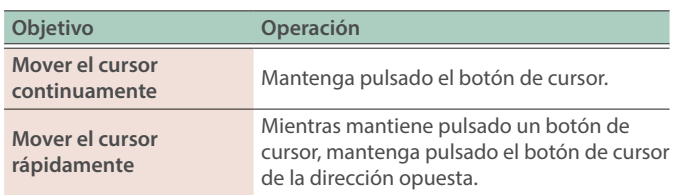

#### **Pantalla (Panel táctil)**

Al tocar directamente el valor de un parámetro, icono de mando o icono de control deslizante en la pantalla, puede mover el cursor hasta esa posición.

#### **NOTA**

Algunos iconos no mueven el cursor.

## Confirmación o cancelación del valor

#### **Botón [ENTER]**

Use este botón para confirmar un valor o ejecutar una operación. Si mueve el cursor hasta un tono o parámetro y pulsa el botón [ENTER], aparece una lista que le permite cambiar el ajuste.

#### **Botón [EXIT]**

Este botón lleva de regreso a la pantalla anterior o cierra la ventana abierta.

#### **Pantalla (Panel táctil)**

Las opciones <OK> o <SELECT> que se muestran en la pantalla de confirmación tienen la misma función que el botón [ENTER], y <CANCEL> o <EXIT> tienen la misma función que el botón [EXIT].

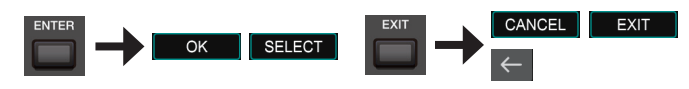

### Botón [SHIFT]

Se usa junto con otros botones.

Si mantiene pulsado el botón [SHIFT] y pulsa otro botón, puede acceder a la pantalla de edición relacionada con el botón que ha pulsado (acceso directo).

## Mandos de función [E1]–[E6]

Estos mandos desempeñan las funciones que se les ha asignado en cada pantalla, como editar parámetros o desplazarse por listas o pestañas.

Al pulsar un mando, puede editar un valor con una operación similar a la de un botón.

## Operaciones de mandos y controles deslizantes

Cuando se usa un mando o un control deslizante para editar un ajuste, el parámetro modificado y su valor se muestran en una pantalla emergente.

La pantalla emergente se cierra automáticamente después de un tiempo.

Algunos parámetros no muestran ninguna pantalla emergente.

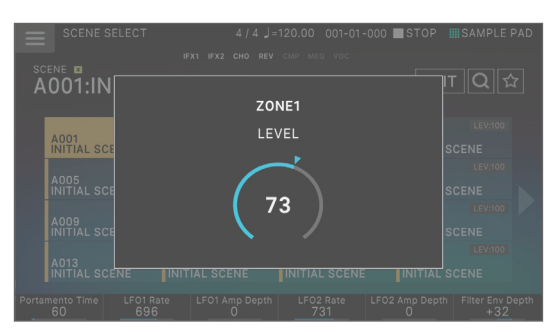

## Botón [MENU]

Le permite hacer ajustes detallados para una función, o ajustes del sistema. También puede acceder a la pantalla de menú tocando el  $i$ cono  $\leq$   $\geq$  > ubicado en la parte superior izquierda de la pantalla SCENE SELECT.

**English** 

Nederlands

## Procedimientos operativos en este manual

En esta unidad, operaciones como "editar un valor", "mover el cursor", "ajustar/cancelar un valor" o "acceder a una pantalla" se pueden realizar de varias formas diferentes, tal y como se ha explicado anteriormente. (Por ejemplo, "operaciones con los botones", "operaciones con el panel táctil", "operaciones con el dial [value]", etc.).

Para evitar que las próximas explicaciones que aparecerán en este manual sean innecesariamente farragosas, no siempre describiremos todos los métodos, sino que indicaremos una explicación breve, como "mueva el cursor a \* y edite el valor". Al operar la unidad puede usar el método que le resulte más cómodo.

**13**

## Operaciones en la pantalla

La pantalla de esta unidad es un panel táctil; puede realizar diversas operaciones tocando directamente la pantalla. Hay muchas pantallas, pero aquí se explican las operaciones de pantalla habituales.

El texto que aparece entre [ ] indica los botones mostrados en el panel. El texto que aparece entre < > indica los botones o los mandos mostrados en la pantalla.

#### **NOTA**

Un toque ligero con el dedo es suficiente para accionar el panel táctil.

El panel táctil podría resultar dañado si lo presiona demasiado fuerte, o si lo presiona con un objeto rígido. No use fuerza excesiva y utilice únicamente el dedo para accionarlo.

#### **RECUERDE**

Si se despista y no sabe en qué pantalla está, puede regresar a la pantalla SCENE SELECT pulsando el botón [EXIT] varias veces o pulsando el botón [SCENE SELECT].

### **Pantalla SCENE SELECT**

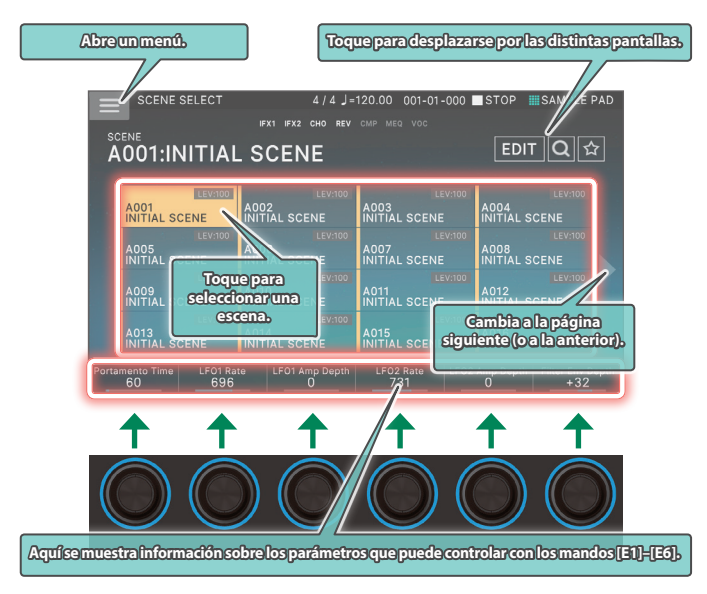

## **Pantalla TONE EDIT**

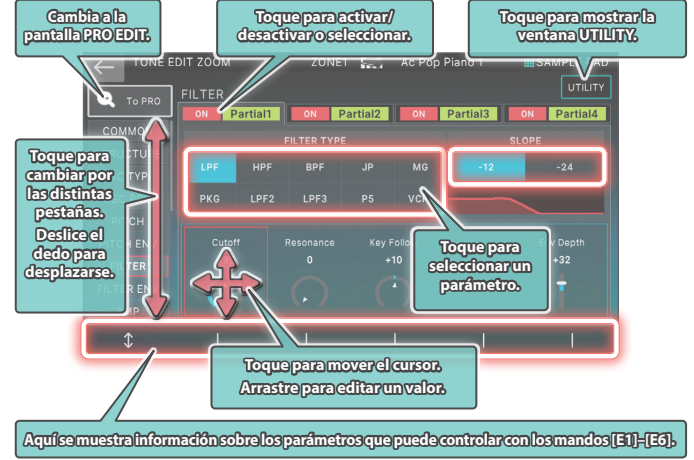

#### **Pantalla TONE EDIT**

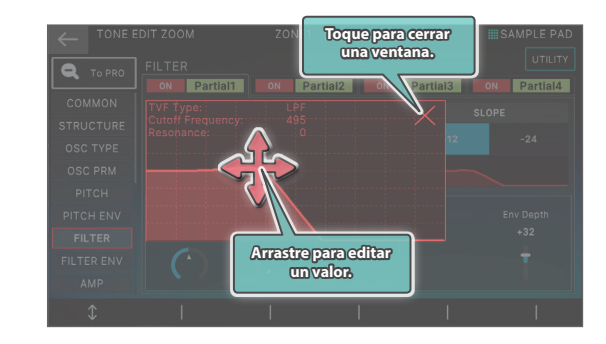

## **Pantalla ZONE VIEW**

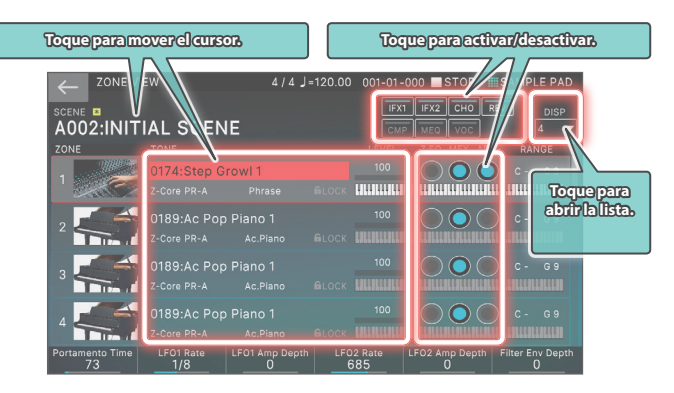

#### **Pantalla MENU**

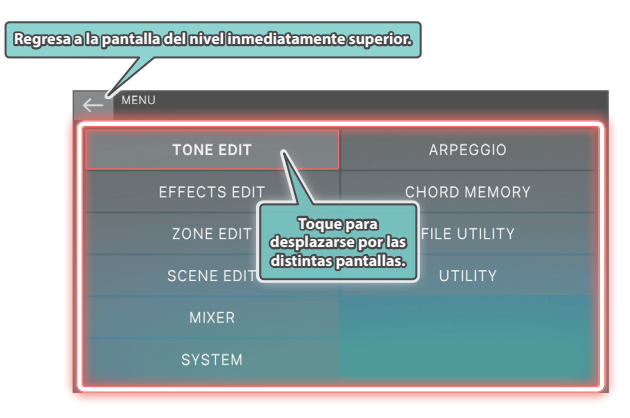

#### <span id="page-13-0"></span>**Pantalla RENAME**

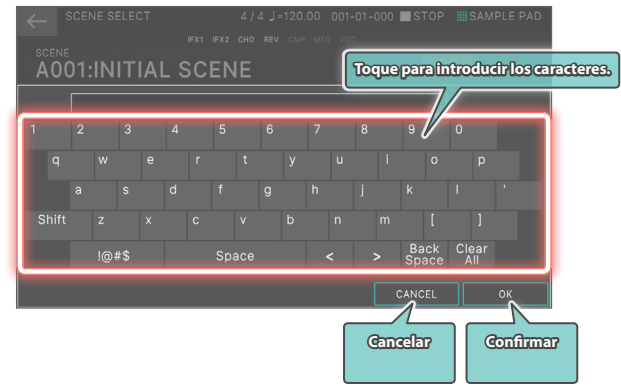

## <span id="page-14-0"></span>Descripción general de la unidad

En términos generales, esta unidad consta de cuatro secciones: controlador, sintetizador, secuenciador y sampler.

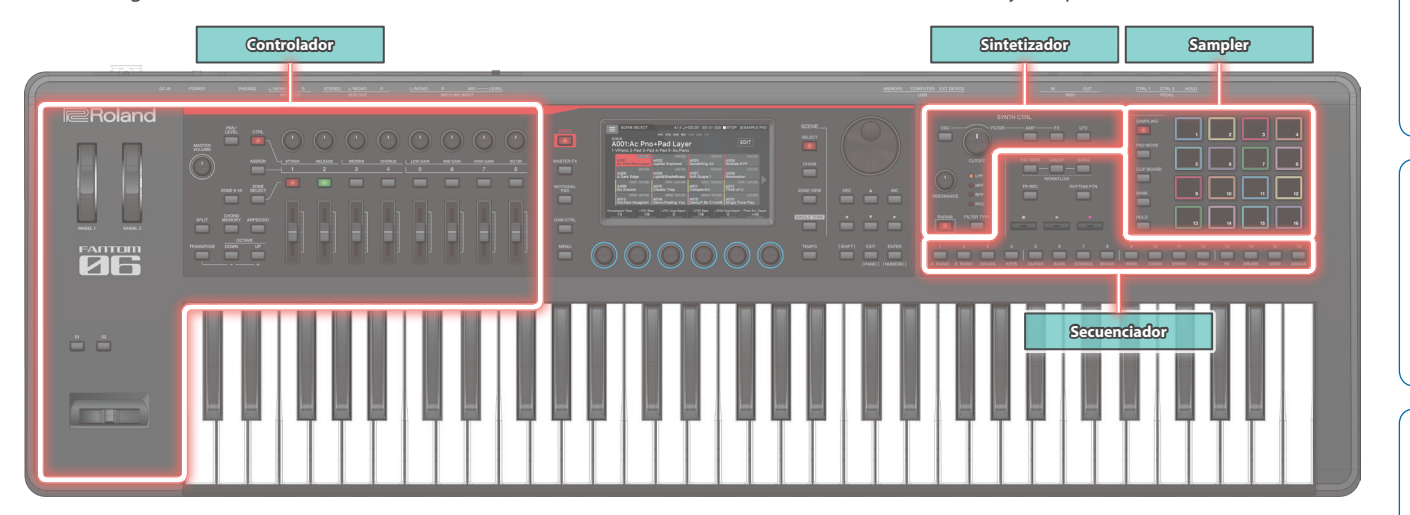

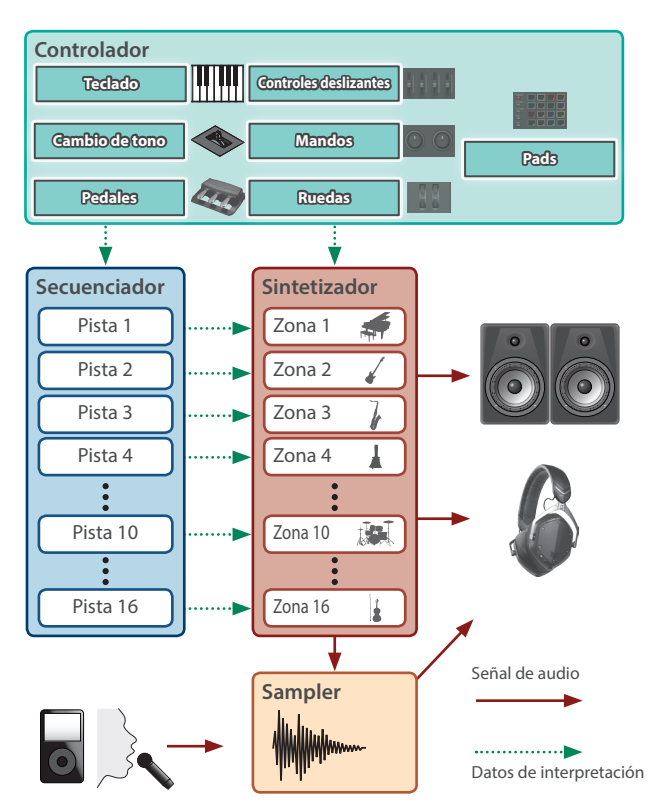

## Controlador

Esta sección incluye teclado, pads, palanca de cambio de tono/ modulación, ruedas, mandos del panel, controles deslizantes y cualquier pedal conectado al panel trasero. Cuando está interpretando y ejecuta una acción como puede ser pulsar o soltar una tecla o pisar el pedal Damper, esa acción se convierte en un mensaje MIDI y se transmite al motor de sonido y a un dispositivo MIDI externo.

#### Sintetizador

Esta sección es la que genera y modifica el sonido. En respuesta a los datos de interpretación del controlador, produce una señal de audio que se emite por los conectores OUTPUT y el conector PHONE.

Esta sección produce sonidos que van desde piano hasta órgano, pasando por instrumentos de cuerda, sintetizadores solistas, batería y mucho más.

### Secuenciador

Esta sección le permite crear patrones con un secuenciador MIDI de 16 pistas [\(p. 26\)](#page-25-1).

Los tonos de las 16 zonas de la escena se pueden grabar directamente con las 16 pistas. Incluye grabación en tiempo real, grabación por pasos y TR-REC.

Puede combinar patrones para crear grupos y colocar los grupos en el orden que desee para crear una canción.

#### **Patrón**

Esta es una unidad de datos de secuencia que graba los datos de interpretación para un tono individual. Puede haber hasta ocho patrones en una pista. Puede grabar hasta 32 compases en un patrón.

#### **Grupo**

Graba una combinación de patrones para cada pista. Puede crear hasta 16 grupos en una escena.

#### **Canción**

Colocando los grupos en el orden que prefiera puede crear una "canción" que grabe ese orden. Puede crear una canción en una escena.

#### Sampler

La sección Sampler le permite grabar el sonido (muestra) de su interpretación al teclado o el sonido de entrada procedente de un dispositivo de audio o un micrófono. La muestra grabada se puede reproducir pulsando un pad.

Este instrumento cuenta con un sampler integrado que admite diversas muestras, cuyo sonido se puede escuchar a través del motor de sonido.

→ Para obtener más información, consulte el "Manual de referencia" (PDF).

Este manual habla sobre el sampler de pad [\(p. 23\)](#page-22-1).

#### **Muestra**

Es una parte del sonido muestreado. Para cada muestra puede especificar la reproducción en bucle y otros ajustes, y asignarla a un pad.

**English** 

Ш

大調

Deutsch

## <span id="page-15-0"></span>Unidades de sonido

#### TONO

Un "tono" es la unidad de sonido más pequeña de esta unidad. Un tono está formado por la combinación de motor de sonido y

efectos (MFX+EQ).

Use los botones de categoría de tonos [1]–[16] para seleccionar los tonos por su categoría.

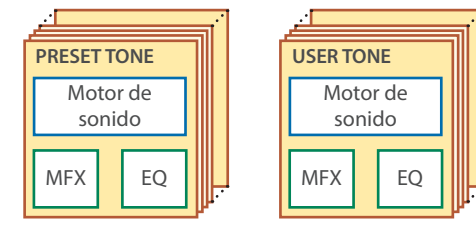

Puede editar un tono y luego guardarlo como tono de usuario.

Algunos tonos son "kits de percusión" que proporcionan una colección de sonidos de instrumentos de percusión.

En un kit de percusión se oyen distintos sonidos de instrumentos de percusión en función de la tecla (número de nota) que se toca.

### ZONA

Es un contenedor para reproducir un tono.

Para reproducir un tono, debe asignarlo a una zona. Para cada zona puede especificar si está conectada al teclado y hacer ajustes como rango de teclas, volumen, posición estéreo y recepción del controlador.

Hay 16 zonas; al combinar zonas puede crear sonidos que constan de varios tonos, o crear ajustes de interpretación de base (sonido) para cada canción.

También puede usar zonas específicas para controlar un módulo de sonido externo (EXT ZONE) en lugar del motor de sonido interno.

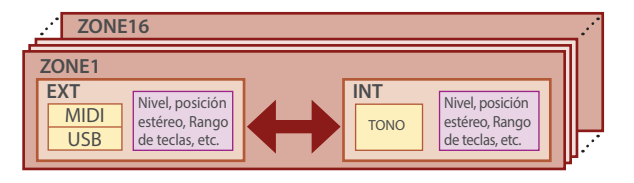

## **ESCENA**

Una escena contiene un estado de interpretación favorito, incluidos los ajustes de cada zona (tono, MFX, volumen, etc.), ajustes comunes a todas las zonas (Reverb, Chorus, IFX, Analog Filter, etc.) y datos de secuencia para cada zona.

Puede almacenar una idea para una canción o frase como una escena y gestionar las escenas alternándolas para cada canción.

Puede recuperar libremente las escenas guardadas en la pantalla SCENE SELECT que aparece después del inicio.

Con la función SCENE CHAIN puede colocar y recuperar escenas en el orden de las canciones que vaya a tocar en directo, o recopilar las escenas que usa con frecuencia para recuperarlas más fácilmente ([p. 17\)](#page-16-1).

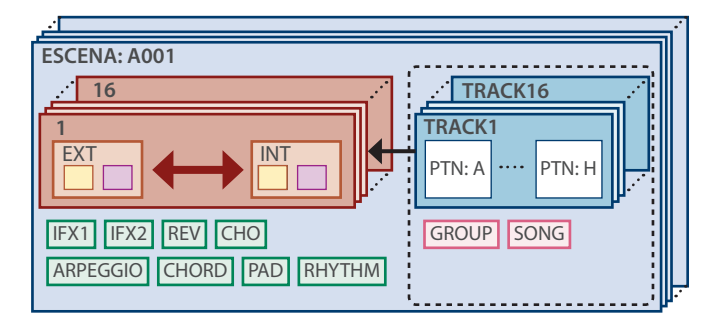

#### **RECUERDE**

Puede hacer que este instrumento permanezca en una escena (Scene Remain).

El icono situado en la parte superior de la pantalla muestra si esta función está activada o desactivada.

#### $16:$  OFF,  $\overline{a}$  : ON

Para obtener más información sobre los ajustes de Scene Remain, consulte el "Manual de referencia" (PDF).

#### Efectos

Este instrumento incluye una variedad de efectos.

#### Efecto de tono (MFX, COMP)

Estos efectos están configurados por tono. El efecto COMP se puede utilizar para los tonos que están configurados como kits de percusión.

#### Efecto de zona (EQ)

Estos efectos están configurados por zona.

#### Efecto de escena (IFX 1, IFX 2, Chorus, Reverb)

Estos efectos se configuran por escena.

#### Master FX (M. COMP, M. EQ, TFX)

Estos efectos se aplican al sistema en general. Utilice estos efectos en la etapa final de la emisión del sonido.

El TFX se puede controlar en tiempo real.

## <span id="page-16-4"></span><span id="page-16-0"></span>Selección de un sonido (SCENE/TONE)

## <span id="page-16-1"></span>Selección de una escena

#### **1. Pulse el botón [SCENE SELECT].**

Aparece la pantalla SCENE SELECT.

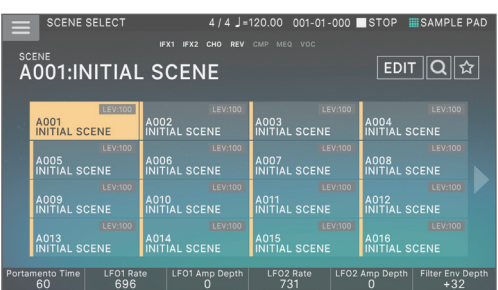

#### **2. Toque un icono de escena en la pantalla para seleccionar la escena que desee.**

El icono de la escena seleccionada se pone en color.

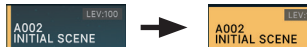

En la pantalla hay dieciséis iconos de escena dispuestos en formato de cuadrícula de 4 x 4; puede seleccionar una de estas escenas. Al tocar el icono " $\Psi$ " o " $\Psi$ " situado en el borde izquierdo o derecho de la pantalla, puede seleccionar entre las 16 escenas "anteriores" o "siguientes".

## <span id="page-16-2"></span>Selección de un tono

#### **1. Pulse el botón [ZONE VIEW].**

Aparece la pantalla ZONE VIEW.

Cada vez que pulse el botón [ZONE VIEW], cambia el número VIEW (el número de zonas mostradas al mismo tiempo).

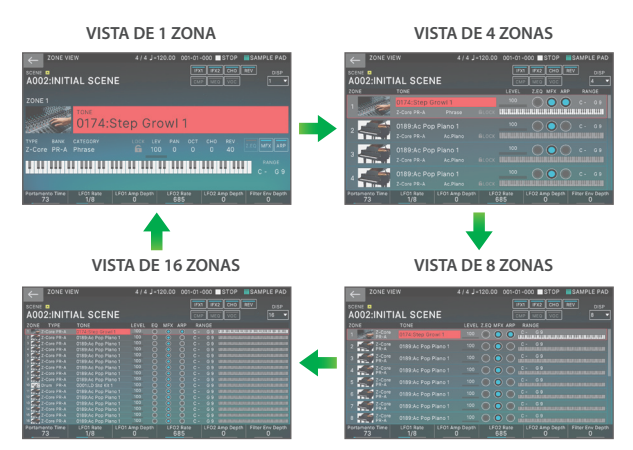

#### **2. Cuando ZONE SELECT esté activado, use los botones ZONE INT/EXT [1]-[8] para seleccionar la zona actual (la zona en la que desea operar).**

#### **3. Pulse un botón ZONE SELECT [1]–[8] para seleccionar la zona que desee controlar.**

Para seleccionar las zonas 9–16, use el botón [ZONE 9-16] para cambiar de grupo y, a continuación, pulse un botón ZONE SELECT [1]–[8].

- **4. Pulse un botón de categoría de tono [1]–[16] para seleccionar el tipo (categoría) de tono.**
- **5. Mueva el cursor al nombre del tono (número) y use el dial [VALUE] o los botones [INC][DEC] para seleccionar un tono.**

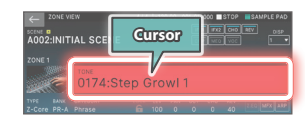

• Cuando el cursor esté en el nombre del tono (número), al pulsar el botón [ENTER] aparece la "TONE LIST".

## <span id="page-16-3"></span>Superposición de zonas en capas (Layer)

- **1. Pulse el botón ZONE INT/EXT de las zonas que desee superponer en capas para que se iluminen en rojo.**
- **2. De las zonas que están iluminadas, pulse el botón ZONE SELECT de una zona para especificarla como la zona actual.**

Cuando toque el teclado, las zonas iluminadas en rojo sonarán como capas.

#### **NOTA**

Las zonas que tengan el botón ZONE INT/EXT iluminado en verde están controlando un módulo de sonido MIDI externo.

Para cambiar al motor de sonido interno, vuelva a mantener pulsado el botón [SHIFT] y pulse el botón ZONE INT/EXT correspondiente para hacer que el botón se ilumine en rojo (ajuste INT).

## División del teclado en dos partes (Split)

#### **1. Pulse el botón [SPLIT] para que se ilumine.**

La región alta reproduce el tono de la zona 1, mientras que la región baja reproduce el tono de la zona 4.

**2. Para cancelar la división, pulse el botón [SPLIT] para que se apague.**

Cuando cancela la división, las regiones alta y baja (KEY RANGE) se restablecen y vuelven al estado de capa.

## Cambio del punto de división del teclado

## **1. Mientras mantiene pulsado el botón [SPLIT], pulse la tecla a la que desea asignar el punto de división nuevo.**

Se muestra el punto de división.

Cuando suelte el botón [SPLIT], volverá a aparecer la pantalla anterior.

La tecla de punto de división se incluye en la sección ZONE 1.

#### **RECUERDE**

- · Si desea cambiar el tono del rango de teclas más alto, pulse ZONE SELECT [1]; si desea cambiar el tono del rango de teclas más bajo, pulse ZONE SELECT [4]. A continuación, seleccione un tono.
- Con la función KEY RANGE puede especificar libremente el rango de teclas de cada zona.
- · Mantenga pulsado el botón [SHIFT] y pulse el botón [SPLIT] para cambiar a la pantalla de ajustes de KEY RANGE.

Español

Nederlands

## <span id="page-17-0"></span>Subida/bajada del rango de teclas en semitonos (Transpose)

#### **1. Mantenga pulsado el botón [TRANSPOSE] y pulse el botón OCTAVE [DOWN] o el botón [UP].**

- $\bullet$  Puede cambiar este ajuste en un rango de -5 a +6 semitonos.
- · Para restablecer el ajuste original, mantenga pulsado el botón [TRANSPOSE] y pulse los botones OCTAVE [DOWN] y [UP] al mismo tiempo.

## Subida/bajada del rango de teclas en octavas (Octave)

#### **1. Pulse el botón OCTAVE [DOWN] o el botón [UP].**

- $\bullet$  Puede cambiar este ajuste en un máximo de  $\pm 3$  octavas.
- Para restaurar el ajuste original, pulse los botones OCTAVE [DOWN] y [UP] al mismo tiempo.

#### Reproducción de arpegios

El arpegiador es una función que produce automáticamente un arpegio basado en las teclas que se pulsan.

#### **1. En ZONE VIEW, active ARP "ON" correspondiente a la zona aplicable.**

 $Z.EQ$   $\sqrt{\frac{M}{MFX}}$   $ARP$ 

#### **2. Pulse el botón [ARPEGGIO] para que se ilumine.**

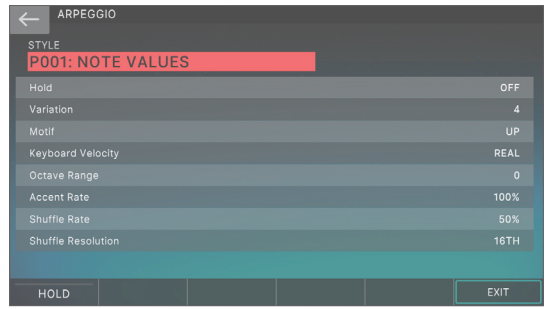

#### **3. Toque un acorde en el teclado.**

Según las notas del acorde que toque, empieza a sonar un arpegio para las zonas que están activadas.

#### **4. Mueva el cursor hasta "STYLE" y cambie el estilo.**

La interpretación de arpegio cambia según el estilo seleccionado.

#### **5. Para desactivar esta función, vuelva a pulsar el botón [ARPEGGIO] para que se apague su indicador luminoso.**

#### **RECUERDE**

La utilización de esta función junto con la de memoria de acordes le permite reproducir fácilmente una serie de sonidos de arpegio con un solo dedo.

## Reproducción de acordes (Chord Memory)

Memoria de acordes es una función que hace sonar una forma de acorde que se ha grabado previamente cuando se tocan notas sueltas en el teclado.

#### **1. Pulse el botón [CHORD MEMORY] para que se ilumine.**

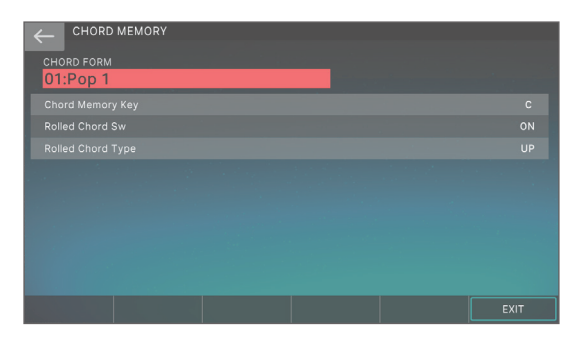

#### **2. Toque el teclado.**

Suena un acorde que se ajusta a la forma de acorde seleccionada en ese momento.

**3. Mueva el cursor hasta "CHORD FORM" y cambie la forma del acorde.**

Cambiará la forma en que se toca el acorde.

**4. Para desactivar esta función, vuelva a pulsar el botón [CHORD MEMORY] para que se apague su indicador luminoso.**

#### Selección/reproducción de patrones de ritmo

Esta unidad le permite interpretar mientras se reproduce un patrón de ritmos.

#### **1. Pulse el botón [RHYTHM PATTERN].**

Aparece la pantalla RHYTHM PATTERN.

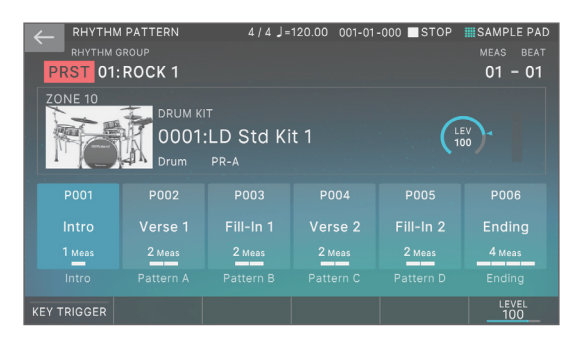

- **2. Mueva el cursor hasta "RHYTHM GROUP".**
- **3. Use el dial [VALUE] para seleccionar un grupo de ritmos.**
- **4. Toque <Intro>–<Ending> para seleccionar el patrón de ritmos que desea reproducir.**

Se reproduce el patrón de ritmos.

#### **RECUERDE**

Para detenerlo, toque el icono del patrón de ritmos que está sonando.

## <span id="page-18-0"></span>Cambio del tempo

#### **1. Pulse el botón [TEMPO] para acceder a la pantalla TEMPO.**

#### **2. Use el dial [VALUE] para cambiar el tempo.**

#### **RECUERDE**

Puede especificar el tempo pulsando el botón [TEMPO] al intervalo de sincronización deseado (sonido de tempo). Pulse tres veces o más a intervalos de negra del tempo que desee.

## Uso de controles deslizantes y mandos de control

#### **1. Cambie la zona (ZONE 1–16) que desea usar.**

#### **RECUERDE**

Utilice el botón [ZONE 9–16] para cambiar entre ZONE 1–8 y ZONE 9–16.

#### **2. Pulse un botón de selección de función para seleccionar el parámetro que desee controlar.**

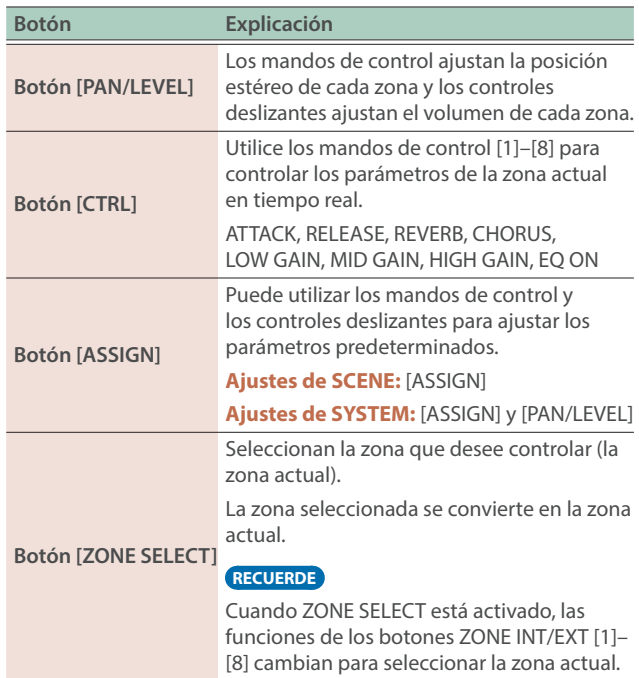

#### **3. Mueva los mandos de control y los controles deslizantes.**

El sonido cambia según la función asignada (como la posición estéreo o el volumen).

#### **RECUERDE**

Puede mantener pulsado el botón [SHIFT] y pulsar el botón [ASSIGN] para acceder a la pantalla de edición y asignar parámetros.

→ Para obtener más información, consulte el "Manual de referencia" (PDF).

## Modificación simultánea del volumen de varias zonas (Motional Pad)

La función Motional Pad le permite modificar al mismo tiempo el volumen de cuatro zonas mediante su arrastre por la pantalla. Mediante esta función puede producir diversos cambios tonales con un solo dedo.

#### **1. Pulse el botón [MOTIONAL PAD].**

Aparece la pantalla MOTIONAL PAD.

Los números de las zonas que se están usando con la función Motional Pad se muestran en las áreas del número de zona situadas en las cuatro esquinas de la pantalla. Si una zona aplicable está desactivada, pulse el botón ZONE INT/ EXT [1]–[8] para activar la zona.

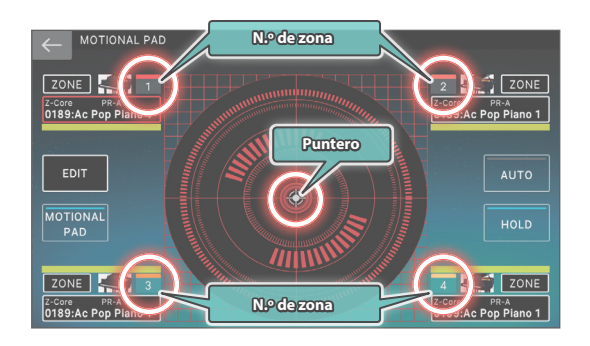

#### **2. Arrastre el círculo (puntero) del centro de la pantalla para cambiar su posición.**

El balance del volumen de las cuatro zonas cambia según la posición del puntero y el sonido cambia en tiempo real.

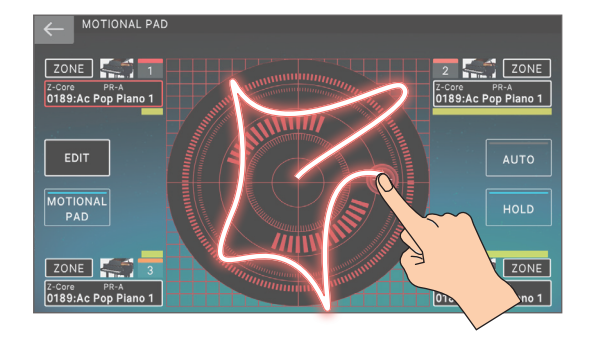

 $\blacksquare$ 

**English** 

## <span id="page-19-0"></span>Edición

## <span id="page-19-1"></span>Edición de una zona

Hay 16 zonas y se pueden especificar ajustes como volumen (Level), ecualizador (EQ) y rango de teclas (KBD) para cada una.

#### **1. Seleccione una escena.**

- **2. Pulse el botón [MENU].** Aparece la pantalla MENU.
- **3. Toque <ZONE EDIT>.**

Aparece la pantalla ZONE EDIT.

**4. Pulse los botones del cursor [**à**] [**á**] para seleccionar la zona que desea controlar**

Para seleccionar una zona 9–16, use el botón [ZONE 9-16] para cambiar de grupo.

**5. Mueva el cursor hasta el parámetro que desee y edite el valor.**

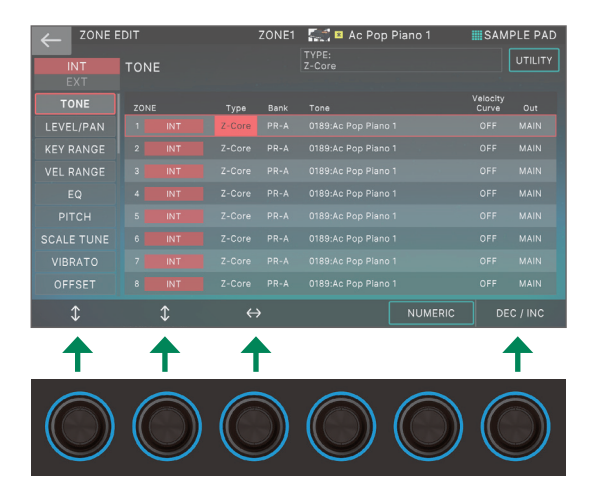

Puede usar los mandos [E1]–[E6] para desplazarse entre las pestañas, mover el cursor y editar directamente los parámetros.

#### **NOTA**

Los cambios que realice en los ajustes de zona son temporales. Si apaga la unidad o selecciona otra zona, los cambios que haya realizado se perderán.

Si desea conservar los ajustes editados, guarde la escena [\(p. 22](#page-21-1)).

#### **RECUERDE**

Para obtener más información sobre los parámetros de zona, consulte la "Parameter Guide" (PDF).

## <span id="page-19-2"></span>Edición de un tono

Aquí se explica cómo editar un tono.

**1. Como ya se ha explicado en el procedimiento "Selección de un tono" ([p. 17\)](#page-16-2), seleccione el tono que desea editar.**

#### **2. Pulse el botón [MENU].**

Aparece la pantalla MENU.

#### **3. Toque <TONE EDIT>.**

Aparece la pantalla TONE EDIT ZOOM.

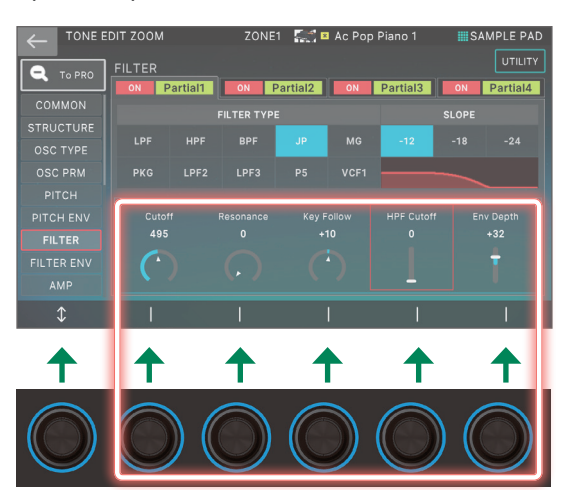

**4. Mueva el cursor hasta el parámetro que desee y edite el valor.**

Puede usar los mandos [E1]–[E6] para desplazarse entre las pestañas y editar directamente los parámetros.

#### **RECUERDE**

- ¹ Para obtener más información sobre la edición, use la pantalla TONE EDIT PRO. Para obtener más información, consulte el "Manual de referencia" (PDF).
- · Para obtener más información sobre los parámetros de tono, consulte la "Parameter Guide" (PDF).
- · Además de editar usando la pantalla TONE EDIT ZOOM, puede usar los mandos [CUTOFF] y [RESONANCE] situados en el lado derecho del panel para editar los tonos.
- Al presionar los botones [OSC], [AMP], [FX] y [LFO], la pantalla cambia a la sección correspondiente en la pantalla TONE EDIT ZOOM.

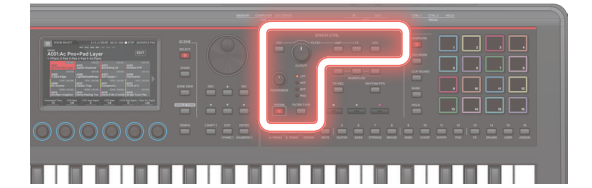

#### **NOTA**

Los cambios que realice en los ajustes de tono son temporales. Si apaga la unidad o selecciona otro tono, los cambios que haya realizado se perderán. Si desea conservar los ajustes editados, guarde el tono [\(p. 22\)](#page-21-1).

## <span id="page-20-1"></span><span id="page-20-0"></span>Edición de efectos

La disposición y las rutas de señal de cada efecto se muestran a continuación. Seleccione el efecto que se adapte a sus necesidades y luego edite su configuración.

Aquí se explica cómo editar los efectos de tono (MFX).

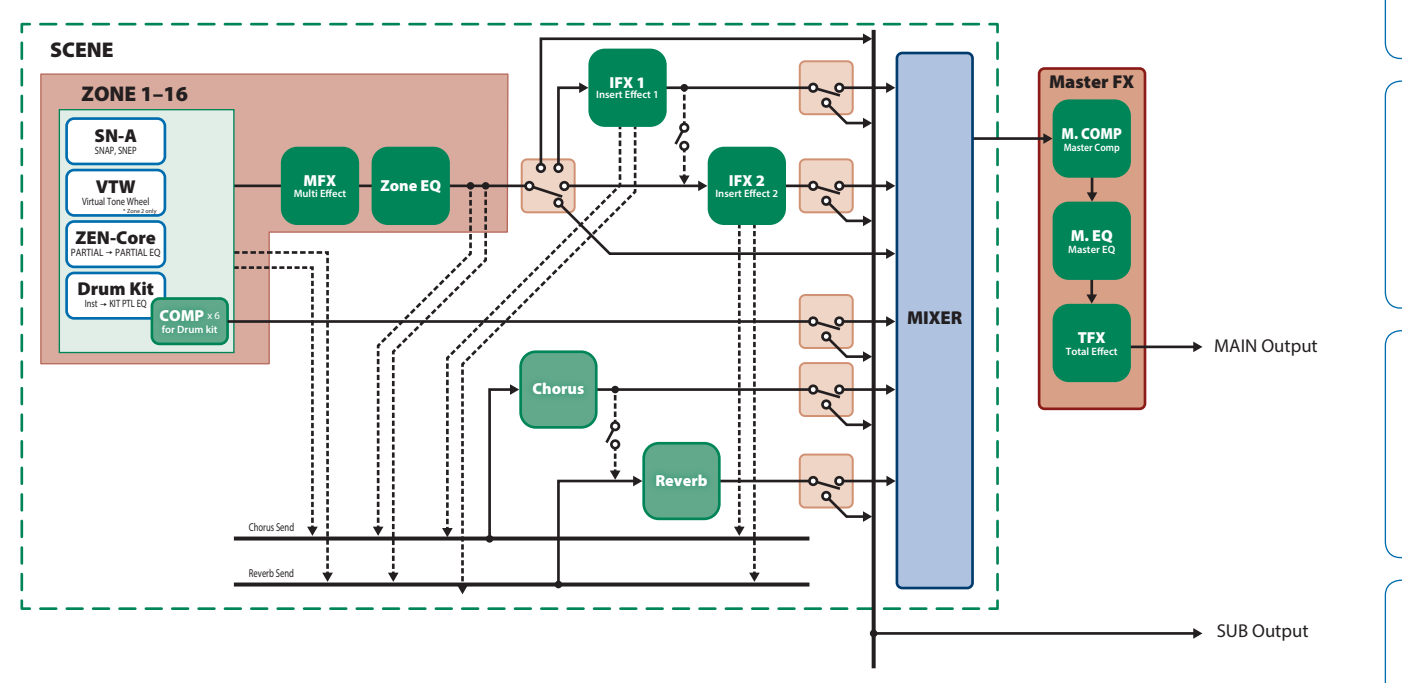

\* Para obtener información sobre IFX1/2, Chorus, Reverb y Master FX, consulte la "Parameter Guide" (PDF).

## Edición del efecto de tono (MFX)

Aquí se explica cómo editar un efecto de tono (MFX).

#### **1. Pulse el botón [MENU].**

Aparece la pantalla MENU.

#### **2. Toque <EFFECTS EDIT>.**

Aparece la pantalla EFFECTS EDIT.

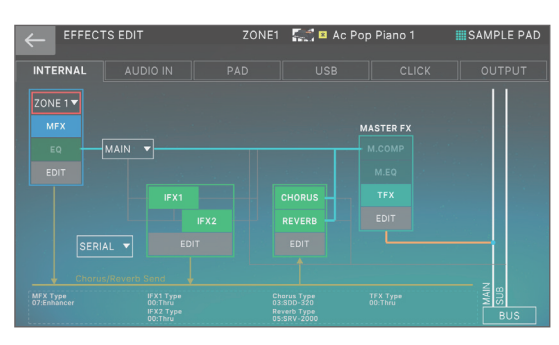

#### Activación/desactivación de MFX

**1. En la pantalla, toque <MFX> para activarlo/desactivarlo.**

## Edición de los parámetros MFX

#### **1. En la sección MFX, toque <EDIT>.**

Aparece la pantalla EFFECTS EDIT ZOOM.

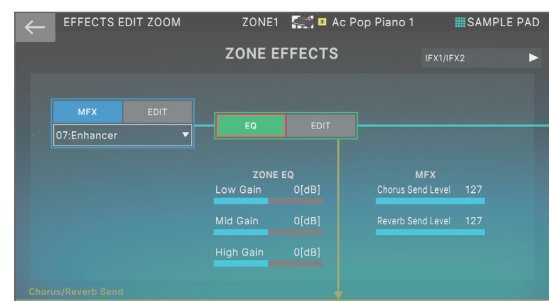

#### **2. En la sección MFX, toque <EDIT>.** Aparece la pantalla MFX EDIT ZOOM para MFX.

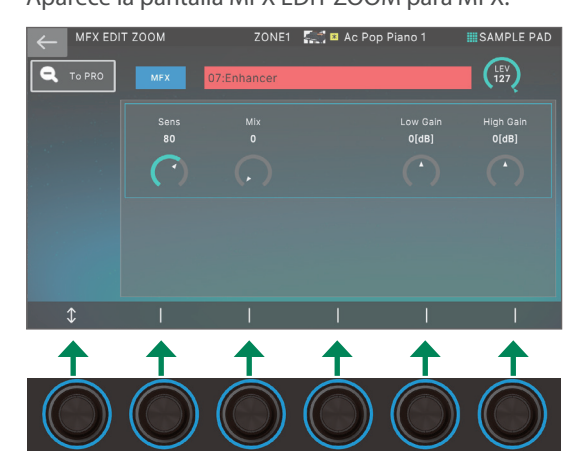

Nederlands

#### <span id="page-21-0"></span>**3. Mueva el cursor hasta el parámetro que desee y edite el valor.**

Puede usar los mandos [E1]–[E6] para mover el cursor o editar los parámetros directamente.

#### **4. Toque <To PRO>.**

Aparece la pantalla MFX EDIT PRO.

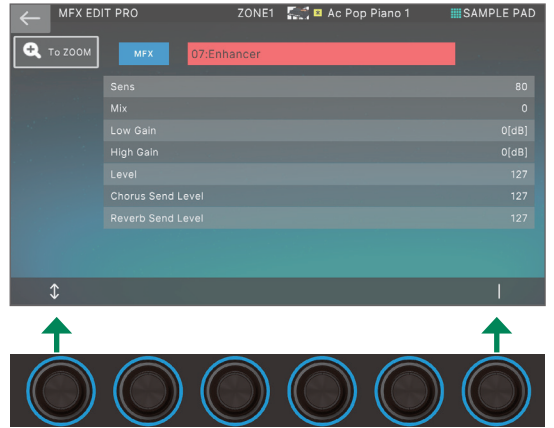

#### **NOTA**

Las ediciones que realice en los ajustes del efecto son temporales. Se perderán si apaga la unidad o selecciona otra escena u otro tono. Si desea conservar los cambios realizados, guarde los ajustes de tono, escena o sistema, respectivamente.

#### **RECUERDE**

- Además de editar los ajustes de efecto en la pantalla, también puede realizar la edición con los mandos y botones de la sección EFFECTS situada en la parte derecha del panel ([p. 9](#page-8-0)).
- · Para obtener más información sobre los parámetros, consulte la "Parameter Guide" (PDF).

#### <span id="page-21-1"></span>Almacenamiento de una escena o de un tono

Los ajustes editados de zona y tono, así como los datos grabados, son temporales. Se perderán si apaga la unidad o selecciona otra escena u otro tono. Si desea conservar los ajustes editados o los datos grabados, guárdelos como se indica a continuación.

#### **NOTA**

Al guardar, los datos que ya había en el destino de almacenamiento se sobrescriben.

#### **1. Pulse el botón [WRITE].**

Aparece la pantalla WRITE MENU.

#### **2. Toque la opción que desee guardar.**

Por ejemplo, si toca <SCENE>, aparece la pantalla SCENE WRITE.

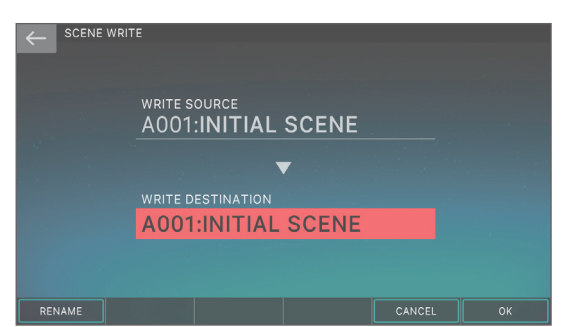

## **3. Si desea cambiar el nombre, toque <Rename> y edítelo.**

Después de cambiar el nombre, toque <OK> para cerrar la ventana.

#### **4. Use el dial [VALUE] o los botones [DEC] [INC] para seleccionar el destino de almacenamiento.**

#### **5. Toque <OK>.**

Aparece un mensaje de confirmación. Para cancelar, toque <CANCEL>.

#### **6. Toque <OK>.**

Los datos quedan guardados.

## Recuperación de escenas en el orden de las canciones (Scene Chain)

Use la función SCENE CHAIN cuando desee recuperar escenas en el orden de las canciones que va a tocar en directo.

Una cadena de escenas le permite especificar el orden que le interese para las escenas que va a utilizar, sin tener que cambiar los números de las escenas propiamente dichas. El orden de las escenas se puede guardar como un conjunto en cadena; puede cambiar el orden de las escenas cambiando el conjunto en cadena.

#### **1. Pulse el botón [SCENE CHAIN].**

Aparece la pantalla SCENE CHAIN.

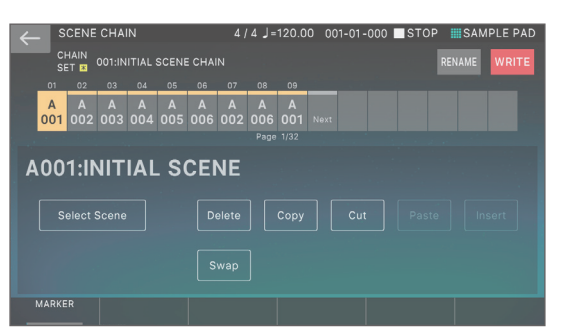

#### **2. Toque el nombre "CHAIN SET" y cambie los conjuntos en cadena.**

También puede cambiar el conjunto en cadena pulsando los botones [ $\blacktriangle$ ] [ $\blacktriangledown$ ] mientras mantiene pulsados los botones [SHIFT].

Un conjunto en cadena le permite registrar el orden de las escenas. Resulta práctico para organizar los sonidos en el orden en el que los va a tocar.

#### **3. Pulse un botón de categoría de tono [1]–[16] para seleccionar una escena.**

Las 16 escenas dispuestas horizontalmente en la pantalla se corresponden con los botones de categoría de tono [1]–[16].

- También puede seleccionar una escena directamente tocando un icono de escena en la pantalla.
- Al tocar el icono "◀" o "▶" situado en el borde izquierdo o derecho de los iconos de escena, puede seleccionar entre las 16 escenas "anteriores o "siguientes".

Esta unidad le permite grabar el sonido (muestra) del teclado o el sonido de entrada procedente de un dispositivo de audio o un micrófono. La muestra grabada se puede reproducir pulsando un pad.

Este instrumento cuenta con un sampler integrado que admite diversas muestras, cuyo sonido se puede escuchar a través del motor de sonido.

Ø Para obtener más información, consulte el "Manual de referencia" (PDF).

## Reproducción de una muestra pulsando un pad

Aquí se explica cómo usar los pads [1]–[16] para reproducir los sonidos que ha muestreado (función Sample Pad).

Primero, seleccione "SAMPLE PAD" como función de pad, tal como se explica en "Asignación de funciones prácticas a los pads (PAD MODE)" ([p. 24](#page-23-1)).

#### **1. Pulse un pad [1]–[16].**

<span id="page-22-1"></span><span id="page-22-0"></span>Sampler

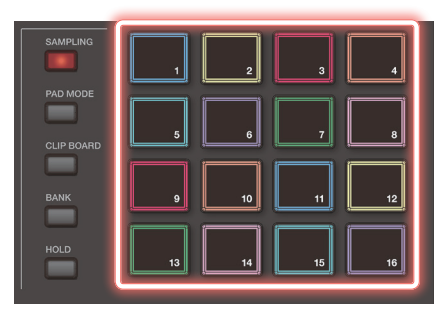

Se reproduce la muestra. Puede pulsar varios pads para reproducirlos simultáneamente.

## Reproducción continua de una muestra (Hold)

**1. Mientras mantiene pulsado un pad, pulse el botón [HOLD].**

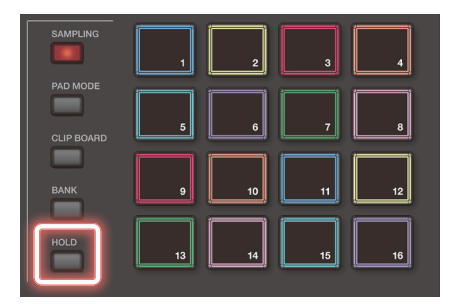

La muestra sigue reproduciéndose incluso después de soltar el pad. Para detener la muestra, pulse el pad otra vez.

## Cambio de bancos

Las muestras se asignan a cuatro bancos en unidades de 16 muestras. Cuando se cambia de banco, las muestras asignadas a cada pad cambiarán también.

#### **1. Pulse el botón [BANK].**

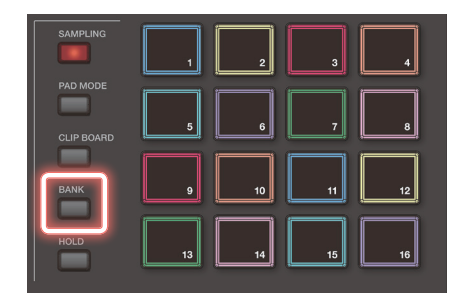

Français

English

ш 医器

### **2. Pulse un pad [1]–[4] para seleccionar un banco.**

#### Mover o copiar muestras

Puede mover o copiar una muestra a otro pad.

#### Mover una muestra

**1. Mantenga pulsado el pad de la muestra que desea mover y pulse el botón [CLIP BOARD].**

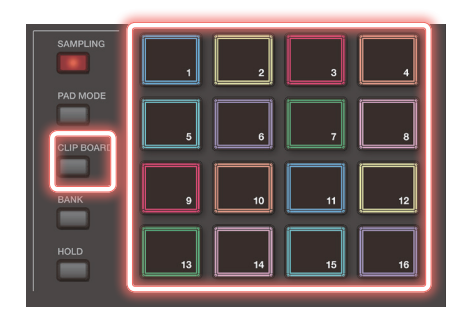

#### **2. Mantenga pulsado el botón [CLIP BOARD] y pulse el pad de destino al que desea mover la muestra.**

La muestra se mueve.

\* Si ya hay una muestra en el pad de destino seleccionado, aparece el mensaje "Overwrite OK?" pidiéndole que confirme la operación de sobrescritura. Pulse el botón [ENTER] para confirmar la acción o pulse el botón [EXIT] para cancelarla.

Italiano

#### Si las notas se quedan atascadas

Pulse el botón [HOLD] cuatro veces en sucesión rápida. Esto detiene todos los sonidos que están reproduciendo los pads.

### <span id="page-23-0"></span>Copiar una muestra

#### **1. Mantenga pulsados el pad de la muestra que desea copiar y el botón [SHIFT]; a continuación, pulse el botón [CLIP BOARD].**

#### **2. Mantenga pulsado el botón [CLIP BOARD] y pulse el pad de destino de la copia.**

La muestra se copia.

\* Si ya hay una muestra en el pad de destino de copia seleccionado, aparece el mensaje "Overwrite OK?" pidiéndole que confirme la operación de sobrescritura. Pulse el botón [ENTER] para confirmar la acción o pulse el botón [EXIT] para cancelarla.

#### <span id="page-23-1"></span>Asignación de funciones prácticas a los pads (PAD MODE)

La asignación de diversas funciones a los 16 pads le permite usarlos para seleccionar escenas o reproducir muestras.

Además de reproducir muestras o seleccionar escenas, puede asignar diversas funciones prácticas a los pads.

#### **1. Pulse el botón [PAD MODE].**

#### **2. Pulse un botón de pad [1]–[16] para seleccionar una función.**

Aparece una pantalla de ajustes según la función seleccionada.

#### **RECUERDE**

Para obtener más información sobre cada función, consulte el "Manual de referencia" (PDF).

### <span id="page-23-2"></span>Muestreo

Esta unidad le permite crear una muestra mediante el muestreo de los sonidos que se indican a continuación.

- ¹ Interpretación con el teclado
- ¹ Entrada de los conectores MIC/LINE INPUT (dispositivo de audio, micrófono)
- · Entrada de audio del puerto USB COMPUTER
- **1. Según sea necesario, conecte el dispositivo (dispositivo de audio o micrófono) que desee muestrear a los conectores MIC/LINE INPUT.**

#### **RECUERDE**

- Si desea muestrear un dispositivo de audio en estéreo, conecte el canal izquierdo al conector MIC/LINE INPUT L/ MONO y el canal derecho al conector MIC/LINE INPUT R.
- ¹ Conecte un micrófono dinámico al conector MIC en la sección MIC/LINE INPUT si desea grabar muestras usando un micrófono.
- **2. Pulse el botón [SAMPLING] para que se ilumine.** Aparece el menú SAMPLING MENU.

## **MUESTREO**

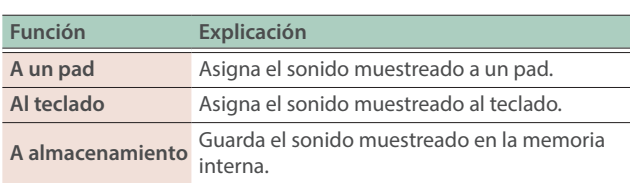

#### **IMPORTACIÓN**

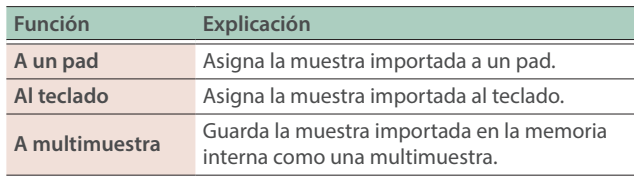

→ Para obtener más información sobre la importación, consulte el "Manual de referencia" (PDF).

#### **3. Toque la función deseada en SAMPLING.**

Aparece la pantalla SAMPLING STANDBY.

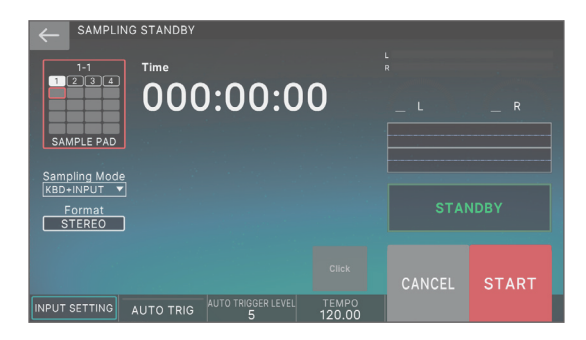

**4. Tenga en cuenta que el botón <SAMPLE PAD> muestra el banco y el número del pad de muestra en el que se muestreará el sonido.**

#### **5. Si desea cambiar el banco y el número del pad de muestra, toque el botón <SAMPLE PAD>.**

En la pantalla SAMPLING DESTINATION (PAD), especifique el banco de muestra y el número que desea cambiar.

#### **RECUERDE**

Si el pad que va a muestrear ya contiene una muestra, aparece el mensaje "Overwrite OK?" pidiéndole que confirme la operación de sobrescritura. Pulse el botón [ENTER] para confirmar la acción o pulse el botón [EXIT] para cancelarla.

#### **6. Toque <Sampling Mode> para seleccionar el modo de muestreo.**

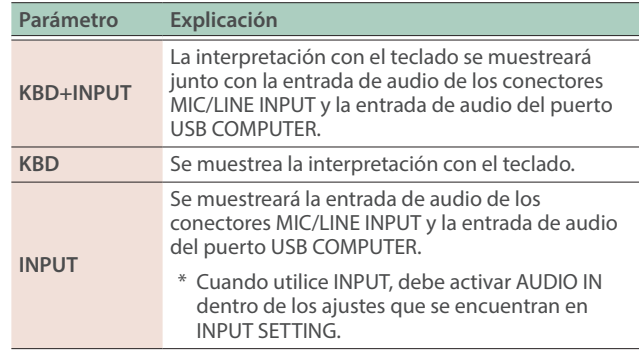

#### **7. Ajuste el volumen de muestreo.**

Ajuste el volumen tan alto como sea posible pero sin permitir que el medidor de nivel alcance el máximo.

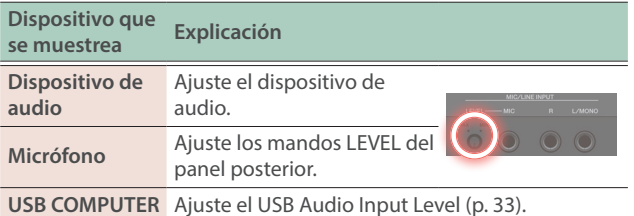

#### **8. Realice los ajustes de muestreo.**

Toque un parámetro en la pantalla para activarlo/desactivarlo, o seleccione un parámetro y use el dial [VALUE] para editar su valor.

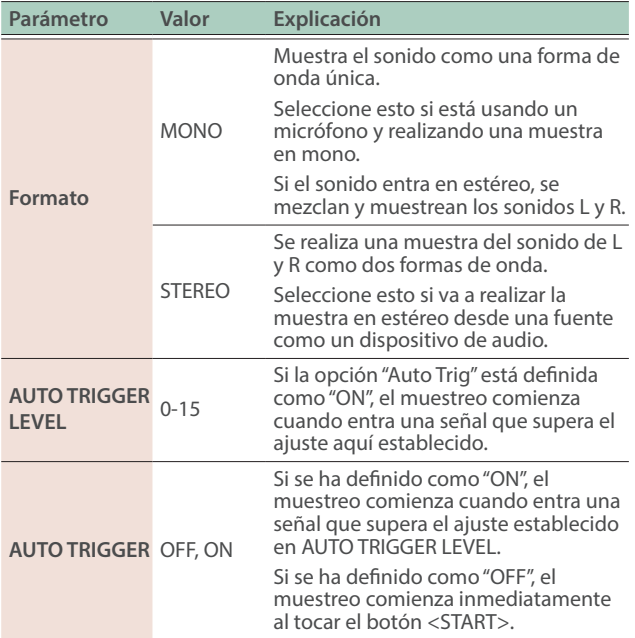

#### **9. Produzca sonido en el dispositivo que está conectado a esta unidad y toque <START> en el momento que desee iniciar el muestreo.**

Durante el muestreo, la pantalla muestra "NOW SAMPLING!" para indicar que se está realizando el muestreo.

#### **Si AUTO TRIGGER se ha ajustado en "OFF"**

El muestreo comienza al tocar <START>.

Produzca sonido en el dispositivo que está conectado a esta unidad.

#### **Si AUTO TRIGGER se ha ajustado en "ON"**

Produzca sonido en el dispositivo conectado a esta unidad; el muestreo empieza cuando la señal de entrada supera el ajuste establecido en AUTO TRIGGER LEVEL.

#### **10. Cuando desee detener el muestreo, toque <STOP>.**

El muestreo se detiene y la muestra se guarda en el pad de destino de la muestra.

#### **RECUERDE**

- Los datos muestreados se guardan en la memoria de muestras de esta unidad.
- Los datos de audio de su ordenador se pueden cargar como muestras. Para obtener más información, consulte el "Manual de referencia" (PDF).

#### Eliminación de una muestra (Delete)

Aquí se explica cómo eliminar una muestra.

#### **1. Mantenga pulsado el botón [SHIFT] y pulse el botón [PAD MODE].**

Aparece la pantalla SAMPLE PAD.

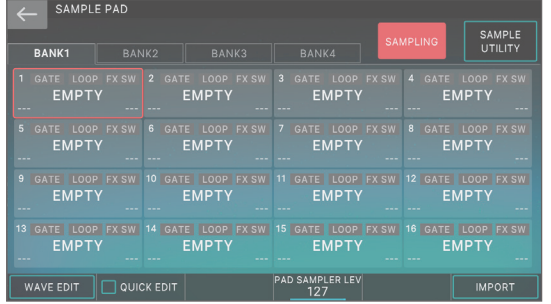

#### **2. Pulse un pad para seleccionar la muestra que desea eliminar.**

#### **3. Toque <SAMPLE UTILITY>.**

#### **4. Toque <DELETE>.**

Aparece un mensaje de confirmación. Para cancelar, toque <CANCEL>.

#### **5. Toque <OK>.**

La muestra se elimina.

#### Ajuste del volumen de entrada (Input Setting)

Aquí le indicamos cómo especificar el volumen de entrada del dispositivo conectado a los conectores MIC/LINE INPUT.

#### **1. En la pantalla SAMPLING STANDBY [\(p. 24\)](#page-23-2), toque <INPUT SETTING>.**

#### **2. Mueva el cursor hasta el parámetro que desee y edite el valor.**

#### **RECUERDE**

Para el volumen de entrada del dispositivo conectado al puerto USB COMPUTER, consulte "Ajuste de la entrada de audio USB" ([p. 33\)](#page-32-1).

Nederlands

## <span id="page-25-1"></span><span id="page-25-0"></span>Cómo está estructurado el secuenciador

#### Patrón

El secuenciador de esta unidad le permite grabar y reproducir con 16 pistas que corresponden a las zonas.

Cada pista puede tener hasta ocho patrones.

Para cada pista, puede cambiar la variación durante la reproducción.

Cada patrón puede tener hasta 32 compases de longitud y se reproducirá en bucle durante la duración que esté especificada para cada patrón.

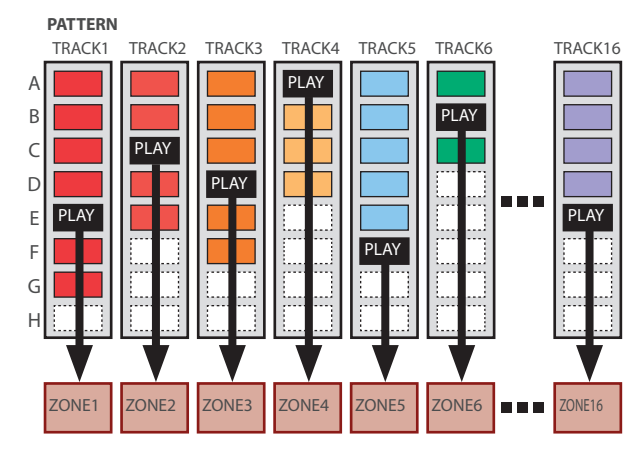

#### Grupo

La combinación de patrones creada para cada pista se denomina "grupo". Puede crear grupos como "Intro", "Estrofa" o "Relleno" que correspondan a cada sección de la canción.

**GROUP**

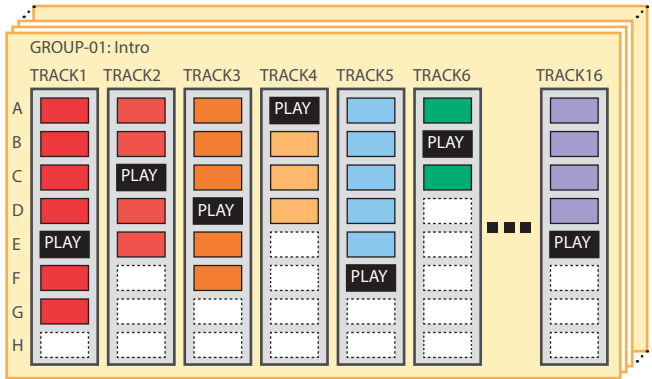

#### Canción

Los grupos que cree se pueden organizar en un orden determinado al que se denomina "canción". Puede especificar la reproducción en bucle (LOOP) para grupos individuales y para la canción completa.

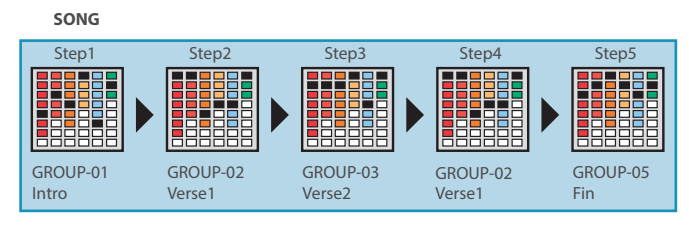

#### **RECUERDE**

Patrones, grupos y canciones se guardan todos para cada escena.

## Reproducción del secuenciador

### Reproducción de patrón

- **1. Seleccione una escena.**
- **2. Pulse el botón [PATTERN].**

Aparece la pantalla PATTERN.

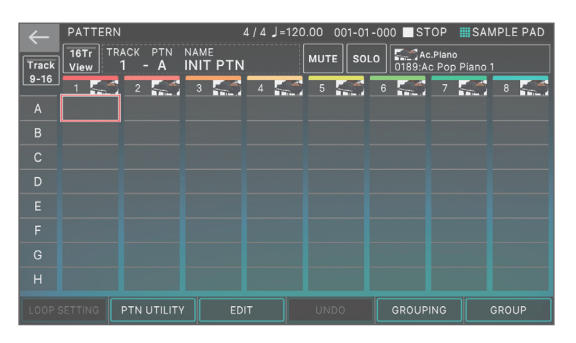

Un cuadro en el que se graba una frase (cuadro de patrón) se muestra en color.

Si toca y no suelta un cuadro de patrón de una pista que ya está grabado, el cuadro de patrón se muestra resaltado. Esto significa que está en modo de reproducción en espera y se reproducirá cuando pulse el botón [▶PLAY]. Para cada pista solo puede haber un cuadro de patrón en modo de reproducción en espera.

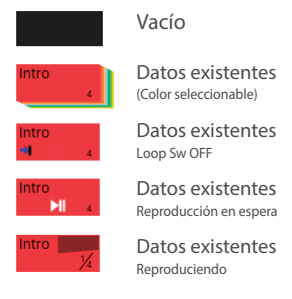

#### **3. Pulse el botón [**ø**PLAY].**

Se reproducirá cada patrón de pista que esté en modo de reproducción en espera.

- · Si toca un cuadro de patrón que no se está reproduciendo, se reproduce el patrón que toque.
- Al tocar directamente un cuadro de patrón en color en la pantalla, puede cambiar los patrones para cada pista.
- **4. Si pulsa el botón [**ð**STOP], la reproducción del patrón se detiene para todas las pistas.**
- · Si toca un cuadro de patrón que se está reproduciendo, se detiene únicamente el patrón que ha tocado.
- · Si cambia de patrón, o si detiene o inicia un patrón mientras se está reproduciendo un patrón diferente, el patrón se detiene o comienza automáticamente de acuerdo con los ajustes del parámetro Change Timing.

## <span id="page-26-0"></span>Reproducción de grupo

#### **1. Seleccione una escena.**

#### **2. Pulse el botón [GROUP].**

Aparece la pantalla GROUP.

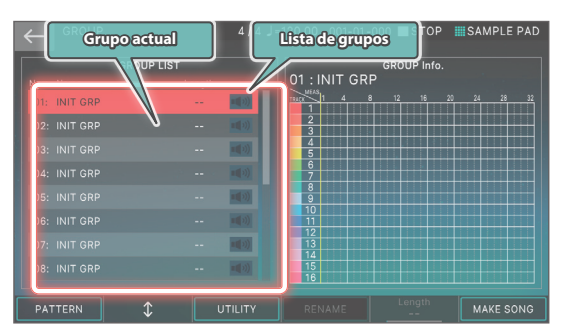

- ¹ El grupo seleccionado en ese momento (el grupo actual) lo indica el cursor.
- A la derecha de la pantalla se muestra la duración del patrón de cada pista del grupo actual; puede usar el mando [E5] para especificar el número de compases de ese grupo.

#### **3. Pulse el botón [**ø**PLAY].**

Se reproduce el grupo actual.

#### **4. Pulse el botón [**ð**STOP] para detener la reproducción.**

**5. Para seleccionar un grupo diferente, toque directamente el nombre del grupo.**

También puede utilizar el mando [E2] para hacer una selección.

## Reproducción de una canción

#### **1. Seleccione una escena.**

#### **2. Pulse el botón [SONG].**

Aparece la pantalla SONG.

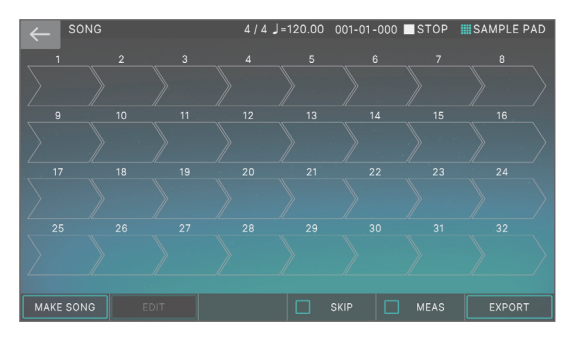

Se muestra una sucesión de cuadros denominados cuadros de grupo, cada uno con un número que indica su orden de reproducción.

Dentro de cada cuadro de grupo se muestra información como el número de grupo, el nombre de grupo y el número de veces que se reproducirá en bucle. En un cuadro de grupo vacío no se muestra nada.

#### **3. Pulse el botón [**ø**PLAY].**

La canción se reproduce y los grupos suenan conforme al orden en el que están colocados.

El grupo que está reproduciéndose en ese momento (el grupo actual) está indicado por un cuadro de grupo verde.

#### **4. Pulse el botón [**ð**STOP] para detener la reproducción.**

## Grabación de un patrón

Hay tres formas de grabar un patrón.

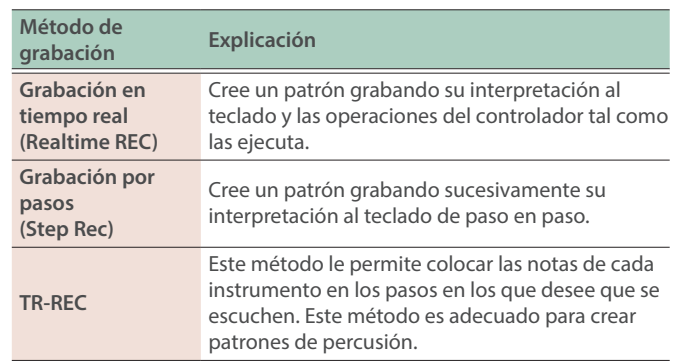

Antes de grabar, es buena idea eliminar el patrón existente como se indica a continuación.

#### **1. Seleccione una escena.**

#### **NOTA**

Si crea un patrón y luego cambia a otra escena o apaga la unidad sin haber guardado la escena, los datos que ha creado se perderán.

#### **2. Pulse el botón [PATTERN].**

Aparece la pantalla PATTERN.

#### **3. Toque <PTN UTILITY>.**

Aparece la pantalla PATTERN UTILITY.

#### **4. Toque <DELETE>.**

Aparece la pantalla DELETE MENU.

#### **5. Toque <DELETE ALL>.**

Aparece un mensaje de confirmación. Para cancelar, toque <CANCEL>.

**6. Para ejecutar la operación, toque <OK>.** Se eliminan todos los patrones.

#### **NOTA**

Los patrones eliminados no se pueden recuperar.

Grabación en tiempo real (Realtime REC)

#### **1. Pulse el botón [**ó**REC].**

Aparece la pantalla REC STANDBY.

**2. Realice los ajustes de grabación.**

Nederlands

大調

Deutsch

**English** 

Toque directamente los parámetros de la pantalla para seleccionarlos, o use el dial [VALUE] para editar el valor.

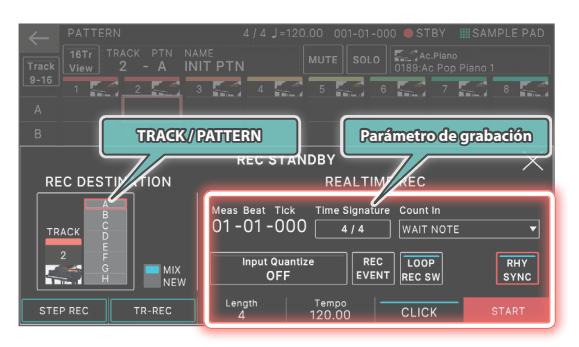

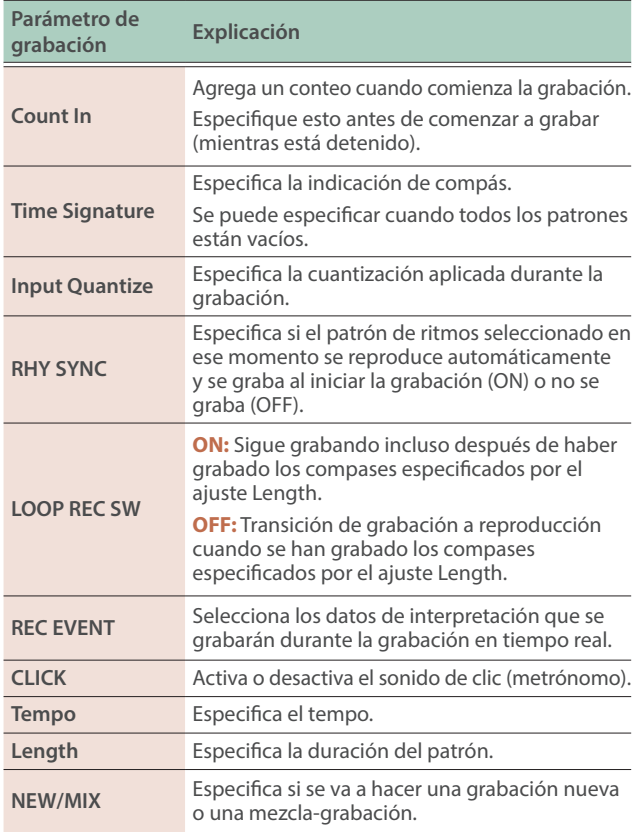

Como al tocar <TRACK/PATTERN> accederá a la pantalla PATTERN, use esta pantalla para seleccionar la pista (1–16) y el patrón (A–H) que se van a grabar.

Cuando cambie la pista de destino de la grabación, la zona reproducida por la pista se mueve al unísono.

(Ejemplo) Pista 2: Zona 2 (bajo) → Pista 10: Zona 10 (Percusión) Después de seleccionar una pista y un patrón en la pantalla PATTERN, vuelva a pulsar el botón [REC].

#### **3. Pulse el botón [**ø**PLAY] para empezar a grabar.**

También puede iniciar la grabación tocando < START>.

#### **4. Toque el teclado.**

Las operaciones de los mandos y del controlador también se graban.

#### **5. Pulse el botón [**ð**STOP] para detener la grabación.**

Cuando haya acabado de grabar, puede repetir los pasos 1–5 según sea necesario para grabar variaciones de patrón en la misma pista o grabar otra pista.

Si va a crear grupos o una canción como se explica en la sección siguiente, es buena idea dividir la grabación en varias pistas y crear varios patrones para que pueda distinguirlos.

#### Grabación por pasos (Step REC)

#### **1. Pulse el botón [**ó**REC].**

Aparece la pantalla REC STANDBY.

**2. En <TRACK/PATTERN>, tenga en cuenta la pista que va a grabar.**

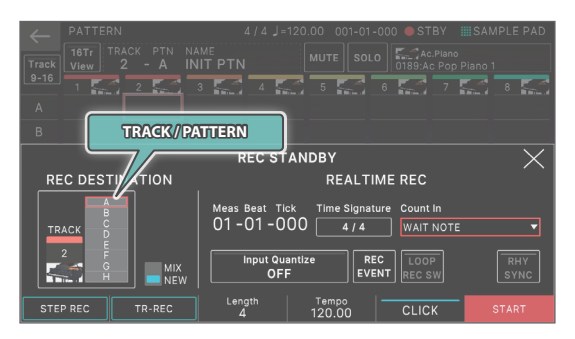

Como al tocar <TRACK/PATTERN> accederá a la pantalla PATTERN, use esta pantalla para seleccionar la pista (1–16) y el patrón (A–H) que se van a grabar.

Cuando cambie la pista de destino de la grabación, la zona reproducida por la pista se mueve al unísono.

(Ejemplo) Pista 2: Zona 2 (bajo)  $\rightarrow$  Pista 10: Zona 10 (Percusión) Después de seleccionar una pista y un patrón en la pantalla PATTERN, vuelva a pulsar el botón [REC].

#### **3. Toque <STEP REC>.**

Aparece la pantalla STEP RECORDING.

#### **4. Especifique los ajustes de la nota que va a introducir.**

Defina los distintos parámetros de grabación en la pantalla.

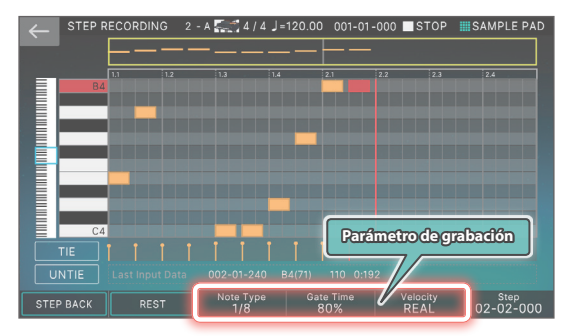

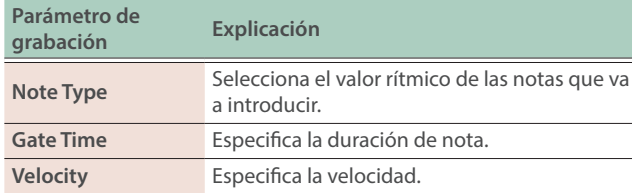

#### **5. Toque una tecla una vez.**

La nota se graba en el paso 1 y la posición del paso en la pantalla avanza automáticamente en la duración del tiempo de paso.

Puede grabar un acorde reproduciendo varias notas.

#### **6. Repita el paso 6 para grabar cada paso.**

## **7. Pulse el botón [EXIT] para terminar la grabación.**

### **RECUERDE**

- Si desea introducir un silencio, toque <REST>.
- Para eliminar los datos de un paso, toque <STEP BACK>.
- $\bullet$  Para introducir una ligadura, toque <TIE>.
- Si desea cancelar la ligadura introducida anteriormente, toque <UNTIE>.
- ¹ Si desea cambiar la posición del compás en el que está grabando, use el mando [E6].
- Con la barra de desplazamiento del teclado del borde izquierdo de la pantalla puede mover el rango de notas mostrado hacia arriba o hacia abajo.
- Con la barra de desplazamiento tipo pianola en la parte superior de la pantalla puede mover el área mostrada a través de los compases.

## <span id="page-28-0"></span>Configuración de la sincronización en la que se reproducen los sonidos correspondientes a cada paso (TR-REC)

## ¿Qué es TR-REC?

TR-REC es el método de usar los botones TONE CATEGORY [1]–[16] para especificar el momento en el que sonará cada instrumento.

TR-REC está disponible en cualquier momento en el que la frase esté reproduciéndose o detenida. Puede usarlo mientras escucha un ritmo que ha creado usted mismo.

Por ejemplo, para crear el patrón de percusión mostrado en la Figura 1, debería hacer los ajustes de la Figura 2.

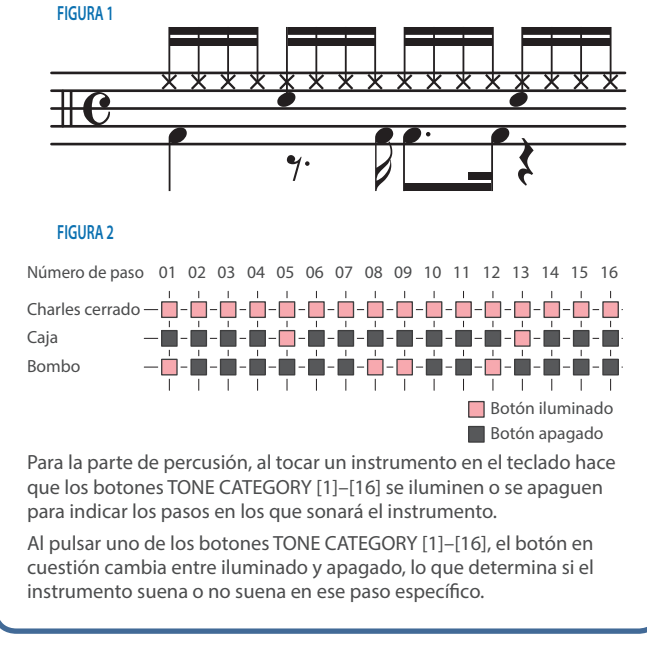

#### **1. Pulse el botón [**ó**REC].**

Aparece la pantalla REC STANDBY.

#### **2. En <TRACK/PATTERN>, tenga en cuenta la pista que va a grabar.**

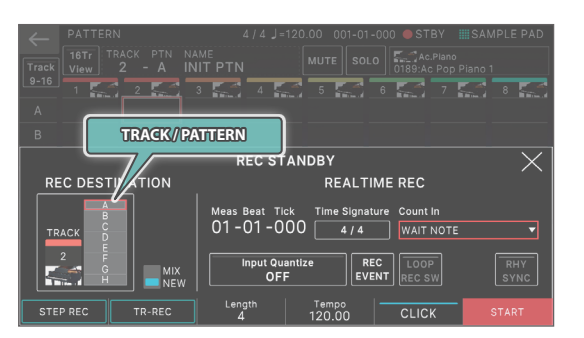

Como al tocar <TRACK/PATTERN> accederá a la pantalla PATTERN, use esta pantalla para seleccionar la pista (1–16) y el patrón (A–H) que se van a grabar.

Después de seleccionar una pista y un patrón en la pantalla PATTERN, vuelva a pulsar el botón [REC].

#### **3. Toque <TR-REC>.**

Aparece la pantalla TR-REC. El botón [TR-REC] se ilumina y los botones de categoría de tono [1]–[16] cambian para funcionar como los botones de paso TR-REC.

#### **RECUERDE**

También puede seleccionar la función TR-REC pulsando el botón [TR-REC] en lugar del botón [OREC].

#### **4. Realice los ajustes de TR-REC.**

Defina los distintos parámetros de grabación en la pantalla.

#### **Tono**

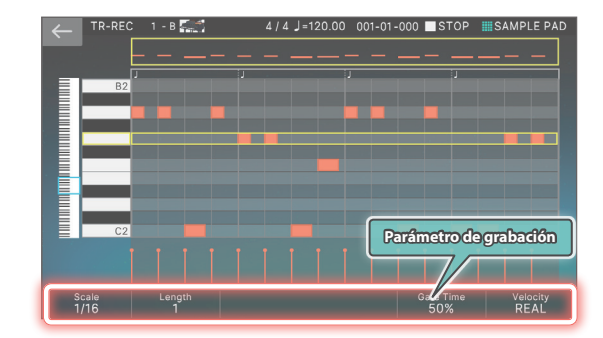

#### **Kit de percusión**

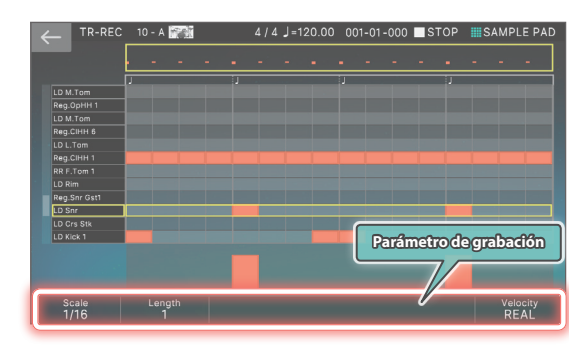

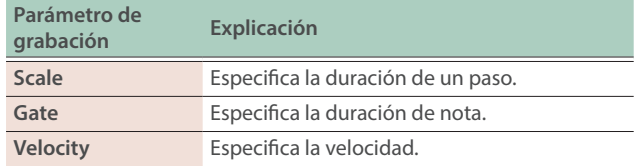

Ш 大調

#### <span id="page-29-0"></span>**5. Use el teclado para especificar el instrumento que desea grabar (solo para un kit de percusión).**

El instrumento cambia cuando se pulsa una tecla de una altura tonal diferente.

Para los tonos distintos a los de un kit de percusión, use el teclado para especificar la altura tonal que desea aplicar.

#### **6. Pulse los botones de categoría de tono [1]–[16] para iluminar los pasos en los que desee que suene una nota.**

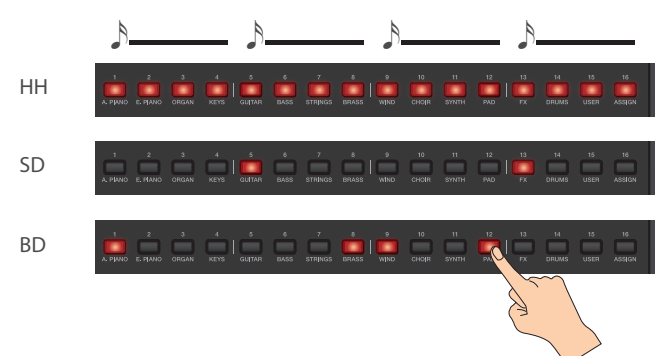

Las notas se introducen en las posiciones de paso correspondientes en la pantalla.

Para eliminar una nota, pulse un botón de categoría de tono [1]–[16] que esté iluminado para que se apague.

También puede pulsar el botón [▶PLAY] e introducir notas mientras se reproduce el patrón.

#### **7. Pulse el botón [TR-REC] iluminado para detener la grabación.**

#### **RECUERDE**

- · No puede seleccionar el estado TR-REC durante la grabación en tiempo real ni la grabación por pasos.
- · Puede mantener pulsado el botón [SHIFT] y pulsar un botón de categoría de tono [1]–[4] para cambiar la posición del compás o ritmo. (En función del ajuste de Scale, use el botón [SHIFT] + botones de categoría de tono [1]–[8]).
- ¹ Desplace el área del teclado (instrumento) en el lado izquierdo de la pantalla para mover el área de visualización hacia arriba o hacia abajo.
- · Use la barra de desplazamiento tipo pianola de la parte superior de la pantalla para mover el área de visualización a través de los compases.

## Acerca de la pantalla de edición

#### Pantalla de la barra de desplazamiento tipo pianola (edición de la barra de desplazamiento tipo pianola)

La pantalla de la barra de desplazamiento tipo pianola muestra los tonos de los sonidos en la música, así como sus longitudes y tiempos en una pantalla de teclado que es fácil de entender visualmente.

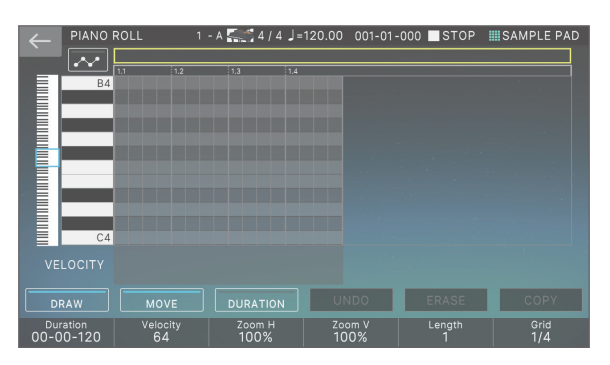

Ø"Manual de referencia" (PDF)

#### Microscopio

Utilice el microscopio para editar puntos únicos de datos de interpretación registrados en un patrón.

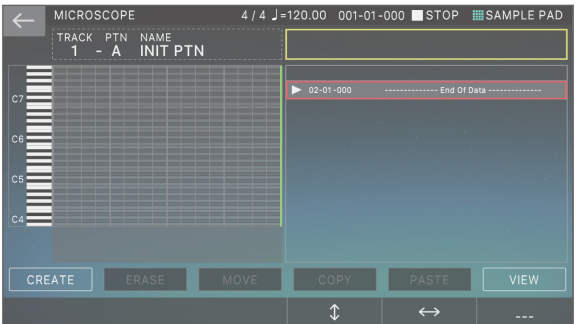

Ø"Manual de referencia" (PDF)

## <span id="page-30-0"></span>Creación de un grupo

### **1. Pulse el botón [PATTERN].**

Aparece la pantalla PATTERN.

**2. Aquí se explica cómo seleccionar patrones para cada pista con el fin de especificar su combinación.**

#### **3. Toque <GROUPING>.**

Aparece la pantalla GROUP LIST.

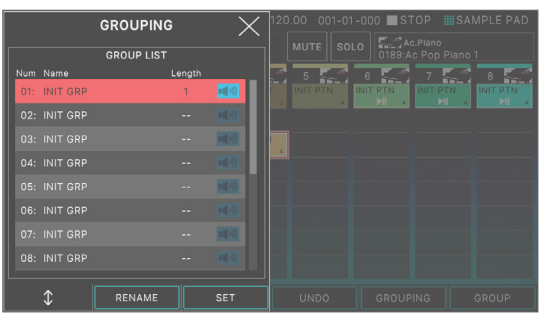

#### **4. Mueva el cursor hasta el número que desee especificar.**

#### **5. Toque <SET>.**

Aparece un mensaje de confirmación. Para cancelar, toque <CANCEL>.

#### **6. Para ejecutar la operación, toque <OK>.**

La combinación actual de patrones para cada pista queda registrada como un grupo.

#### **7. Según sea necesario, repita los pasos 2–6 para crear grupos.**

Puede tocar <RENAME> y asignar un nombre al grupo que ha creado.

## Creación de una canción

## **1. Pulse el botón [GROUP].**

Aparece la pantalla GROUP.

#### **2. Toque <MAKE SONG>.**

Aparece la pantalla MAKE SONG.

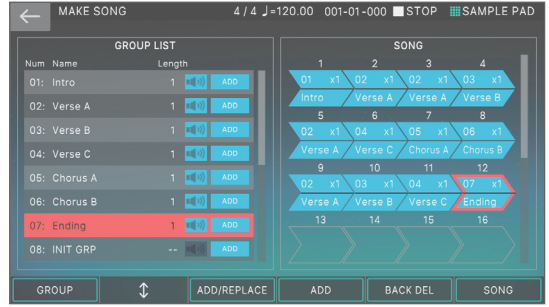

#### **3. En la GROUP LIST del lado izquierdo de la pantalla, toque <ADD> para el grupo que desee reproducir primero.**

El grupo que toque se agrega al campo SONG de la derecha y la posición de entrada avanza un puesto.

#### **RECUERDE**

- ¹ Si toca <ADD/REPLACE> y usa REPLACE para la entrada, el grupo que esté en esa posición es sustituido.
- · Se pueden introducir un máximo de 32 grupos.
- · Si toca <BACK DEL>, el grupo de esa posición de entrada se elimina y la posición de entrada retrocede un puesto.
- **4. Repita el paso 3 según sea necesario para crear su canción.**

#### **NOTA**

Si después de crear un grupo o canción cambia a otra escena o apaga la unidad sin haber guardado la escena, los datos que haya creado se perderán.

## <span id="page-31-0"></span>Interpretación en directo con un sintetizador conectado

Aquí se explica cómo usar el FANTOM para tocar un sintetizador conectado que esté instalado en un ordenador.

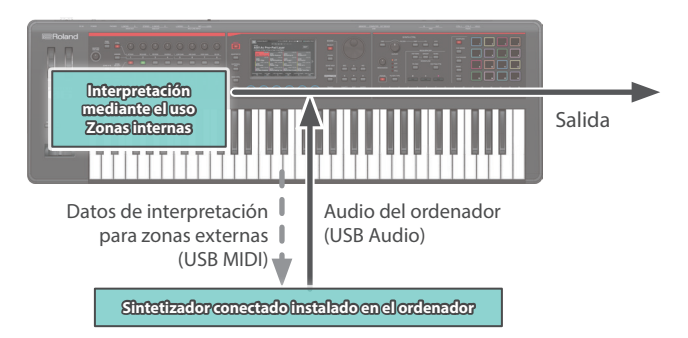

## Conexión a un ordenador

El controlador USB es software que transfiere los datos entre el software del ordenador y esta unidad.

Para poder usar esta unidad conectada al ordenador es imprescindible instalar el controlador USB.

#### **RECUERDE**

Para obtener más información sobre la descarga y la instalación del controlador USB, visite el sitio web de Roland.

**https://www.roland.com/support/**

## Ajustes del controlador USB

Aquí se explica cómo especificar el controlador USB que se usa cuando se conecta al ordenador.

#### **1. Pulse el botón [MENU].**

- **2. Toque <SYSTEM>.**
- **3. Toque la pestaña <GENERAL>.**

#### **4. Defina el parámetro "USB Driver" como "VENDOR".**

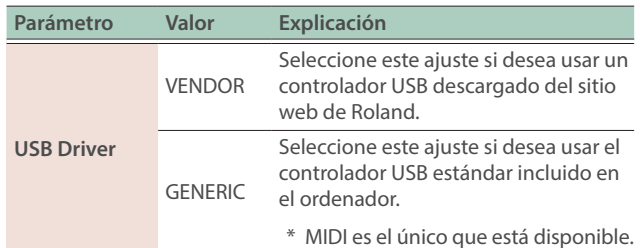

#### **5. Pulse el botón [WRITE] para guardar los ajustes de SYSTEM.**

**6. Apague la unidad y vuelva a encenderla.**

## Control de un dispositivo MIDI externo (EXT MIDI OUT)

Las operaciones de los mandos de esta unidad y la interpretación con el teclado se pueden transmitir como mensajes MIDI desde su conector MIDI OUT y desde USB MIDI OUT.

Al definir una zona específica para "EXT", puede usar dicha zona para controlar un dispositivo MIDI externo.

#### **1. Haga que el botón ZONE SELECT se apague y luego pulse los botones ZONE INT/EXT [1]–[8] correspondientes a la zona que desea emitir a través de MIDI.**

Para seleccionar las zonas 9–16, use el botón [ZONE 9-16] para cambiar de grupo y, a continuación, pulse un botón ZONE NT/EXT [1]–[8].

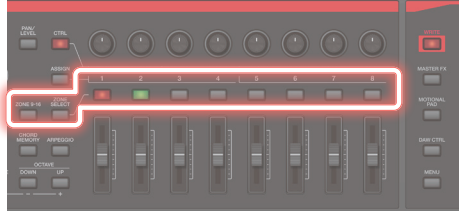

#### **2. Pulse el botón ZONE INT/EXT [1]–[8] de la zona seleccionada para que se ilumine en verde.**

Si no está verde, mantenga pulsado el botón [SHIFT] y pulse el botón ZONE INT/EXT correspondiente para que se ilumine en verde (ajuste EXT).

Si está encendido en verde (ajuste EXT), se emiten mensajes MIDI.

Si los botones ZONE INT/EXT de varias zonas están encendidos, estos ajustes, en combinación con las zonas especificadas por el botón ZONE SELECT (zona actual), determinan si se envía MIDI a un módulo de sonido externo ([p. 17\)](#page-16-3).

#### **RECUERDE**

También puede acceder a los ajustes ampliados configurando el control ZONE INT/EXT en "Advanced".

- → "Configuración del botón ZONE INT/EXT (control de Zone Int/Ext)" [\(p. 33\)](#page-32-2)
- **→** Para obtener más información, consulte el "Manual de referencia" (PDF).

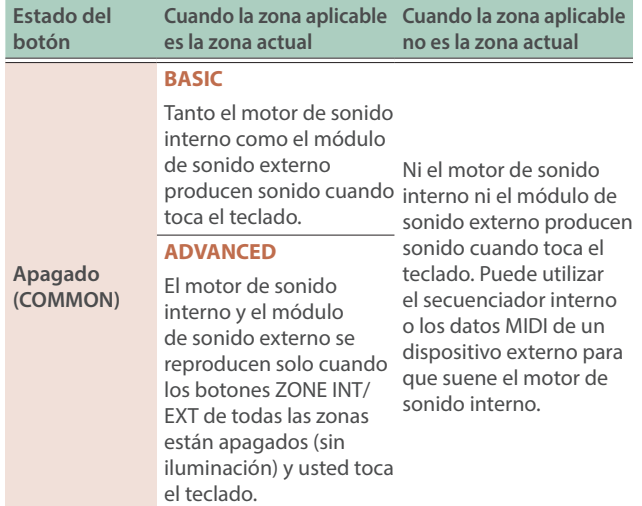

English

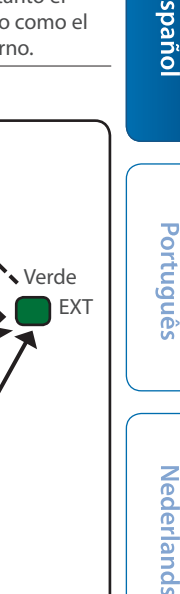

<span id="page-32-0"></span>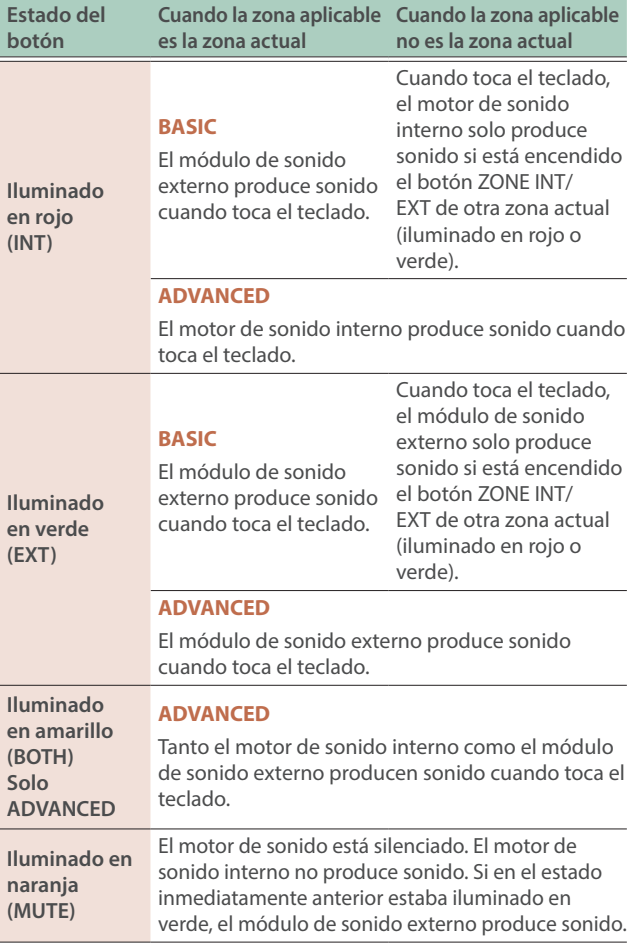

#### **3. Según sea necesario, pulse el botón [PAN/LEVEL], [CTRL] o [ASSIGN].**

**4. Cuando accione los mandos de control [1]–[8] y los controles deslizantes [1]–[8], los mensajes MIDI se transmiten según los botones que ha pulsado en el paso 3.**

#### **RECUERDE**

- ¹ Puede realizar ajustes detallados en ZONE EDIT [\(p. 20\)](#page-19-1).
- Los ajustes que realice se pueden guardar como ajustes de escena "Saving a Scene" [\(p. 22\)](#page-21-1).

## Uso de USB Audio

## <span id="page-32-1"></span>Entrada de USB Audio

Utilice la entrada de audio de un dispositivo como su ordenador, que esté conectado a este instrumento y ajuste el nivel de entrada de audio para introducir audio USB.

- **1. Pulse el botón [MENU].**
- **2. Toque <SYSTEM>.**
- **3. Toque la pestaña <USB>.**

Aparece la pantalla de menú USB AUDIO.

**4. Use el cursor para seleccionar "USB Audio Input Switch" y use el dial [VALUE] para definir el ajuste como "ON".**

La entrada de audio del dispositivo conectado se activa.

#### **5. Use el cursor para seleccionar "USB Audio Input Volume" y use el dial [VALUE] para ajustar el nivel de entrada.**

## Salida de USB Audio

Utilice la salida de audio de este instrumento y ajuste el nivel de salida de audio para enviar audio USB a un ordenador u otro dispositivo que esté conectado a través de USB.

#### **1. Pulse el botón [MENU].**

- **2. Toque <SYSTEM>.**
- **3. Toque la pestaña <USB>.**

Aparece la pantalla de menú USB AUDIO.

- **4. Use el cursor para seleccionar "USB Audio Output Switch" y use el dial [VALUE] para definir el ajuste como "ON".** La salida de audio hacia el dispositivo conectado se activa.
- **5. Use el cursor para seleccionar "USB Audio Output Volume" y use el dial [VALUE] para ajustar el nivel de salida.**

## <span id="page-32-2"></span>Configuración del botón ZONE INT/EXT (control de Zone Int/Ext)

A continuación se explica cómo funciona el botón ZONE INT/EXT.

- **1. Pulse el botón [MENU].**
- **2. Toque <SYSTEM>.**
- **3. Seleccione el parámetro Zone Int/Ext Control y edite el ajuste.**

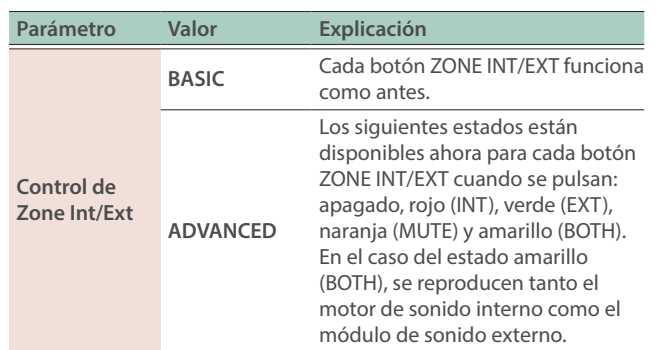

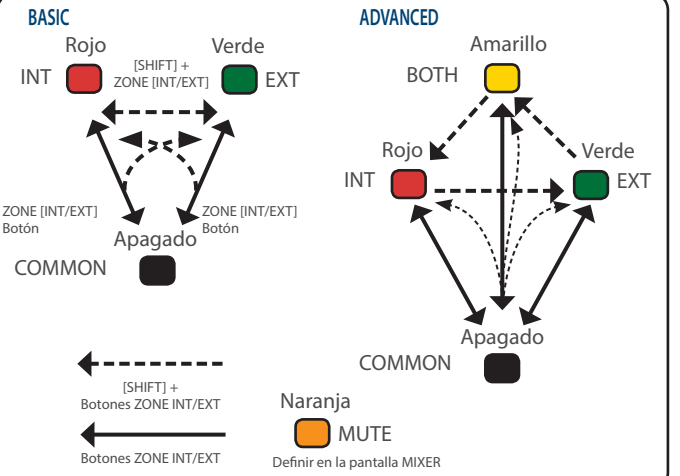

## <span id="page-33-0"></span>Ajustes de función detallados (Menu)

#### **1. Pulse el botón [MENU].**

Aparece la pantalla MENU.

#### **2. Toque la opción de menú que desee en la pantalla.**

#### **3. Edite los ajustes del menú seleccionado.**

#### **RECUERDE**

Para obtener más información sobre el contenido de cada opción de menú, consulte el "Manual de referencia" (PDF).

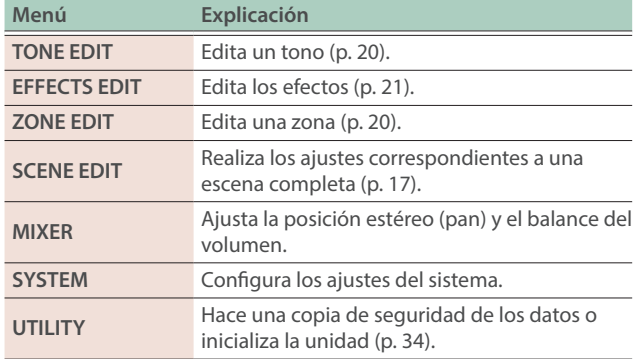

## <span id="page-33-1"></span>Copia de seguridad de los datos del usuario (Backup/Restore)

Aquí se explica cómo guardar todos los ajustes de la memoria interna de la unidad en una memoria USB (copia de seguridad) o cómo volver a escribirlos en la memoria interna (restauración).

### Almacenamiento de los datos en una memoria USB (BACKUP)

#### **NOTA**

Si hace una copia de seguridad con el mismo nombre de archivo que el de otra copia de seguridad que ya existe en la memoria USB, los datos existentes se sobrescribirán. Asigne un nombre distinto si desea hacer una copia de seguridad nueva.

#### **1. Pulse el botón [MENU].**

Aparece la pantalla MENU.

#### **2. Toque <UTILITY>.**

Aparece la pantalla UTILITY.

- **3. Toque <BACKUP>.**
- **4. Si desea cambiar el nombre del archivo de copia de seguridad, toque <RENAME> y asígnele un nombre ([p. 14\)](#page-13-0).**

Después de editar el nombre, toque <OK> para cerrar la ventana.

**5. Toque <OK>.**

Aparece un mensaje de confirmación. Para cancelar, toque <CANCEL>.

#### **6. Para ejecutar la operación, toque <OK>.**

#### **NOTA**

Nunca apague este instrumento ni extraiga el soporte externo mientras carga o guarda datos.

### Restauración de los datos guardados en una memoria USB (RESTORE)

#### **NOTA**

Cuando ejecute la operación de restauración, se perderán todos los ajustes guardados actualmente en esta unidad. Si desea conservar los ajustes actuales, haga una copia de seguridad de estos con un nombre distinto.

#### **1. En la pantalla UTILITY, toque <RESTORE>.**

#### **2. Toque el archivo que desea restaurar y, a continuación, toque <RESTORE>.**

Aparece un mensaje de confirmación. Para cancelar, toque <CANCEL>.

#### **3. Para ejecutar la operación, toque <OK>.**

#### **NOTA**

Nunca apague este instrumento ni extraiga el soporte externo mientras carga o guarda datos.

#### **4. Apague la unidad y vuelva a encenderla ([p. 12](#page-11-1)).**

## Restablecimiento de los ajustes de fábrica (Factory Reset)

Aquí se explica cómo restablecer los ajustes de la unidad a sus respectivos valores predeterminados de fábrica (Factory Reset).

#### **NOTA**

Cuando ejecute la operación de restablecimiento de los valores de fábrica, se perderán todos los datos que haya en la unidad. Si hay datos que desee conservar, haga una copia de seguridad de estos en una memoria USB.

#### **1. En la pantalla MENU, toque <UTILITY>.**

#### **2. Toque <FACTORY RESET>.**

Aparece un mensaje de confirmación. Para cancelar, toque <CANCEL>.

#### **3. Para ejecutar la operación, toque <OK>.**

#### **NOTA**

No apague nunca la unidad mientras el proceso de restablecimiento de los valores de fábrica esté en curso.

## <span id="page-34-0"></span>Especificaciones principales

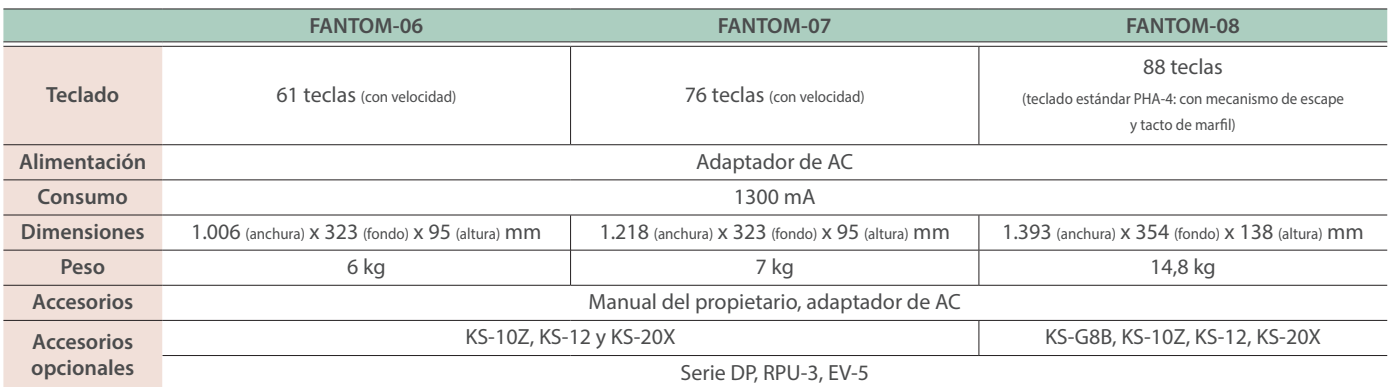

\* Este documento recoge las especificaciones del producto en el momento de su publicación. Para obtener la información más reciente, visite el sitio web de Roland.

\* Tenga en cuenta que es posible que no pueda utilizar Roland Cloud en este momento en algunos países o regiones.

**I**<br> **E**<br>
Roland